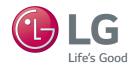

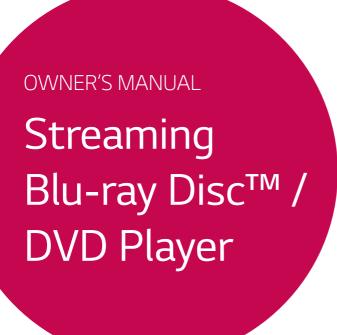

Please read this manual carefully before operating your set and retain it for future reference.

BP350

P/NO: MFL68887324 1.0

## 1 Gettin

## Safety Information

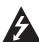

#### CAUTION

RISK OF ELECTRIC SHOCK DO NOT OPEN

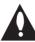

CAUTION: TO REDUCE THE RISK OF ELECTRIC SHOCK DO NOT REMOVE COVER (OR BACK) NO USER-SERVICEABLE PARTS INSIDE REFER SERVICING TO QUALIFIED SERVICE PERSONNEL.

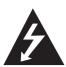

This lightning flash with arrowhead symbol within an equilateral triangle is intended to alert the user to the presence of uninsulated dangerous voltage within the product's

enclosure that may be of sufficient magnitude to constitute a risk of electric shock to persons.

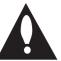

The exclamation point within an equilateral triangle is intended to alert the user to the presence of important operating and maintenance (servicing) instructions

in the literature accompanying the product.

**WARNING:** This product contains chemicals known to the State of California to cause cancer and birth defects or other reproductive harm. **Wash hands** after handlina.

**WARNING:** TO PREVENT FIRE OR ELECTRIC SHOCK HAZARD, DO NOT EXPOSE THIS PRODUCT TO RAIN OR MOISTURE.

**WARNING:** Do not install this equipment in a confined space such as a book case or similar unit.

**NOTICE:** For safety marking information including product identification and supply ratings, please refer to the main label on the bottom or rear of the apparatus.

**CAUTION:** The apparatus shall not be exposed to water (dripping or splashing) and no objects filled with liquids, such as vases, shall be placed on the apparatus.

**CAUTION:** No naked flame sources, such as lighted candles, should be placed on the apparatus.

**CAUTION:** Do not use high voltage products around this product. (ex. Electrical swatter) This product may malfunction due to electrical shock.

**CAUTION:** Do not block any ventilation openings. Install in accordance with the manufacturer's instructions.

Slots and openings in the cabinet are provided for

ventilation and to ensure reliable operation of the product and to protect it from over heating. The openings shall be never be blocked by placing the product on a bed, sofa, rug or other similar surface. This product shall not be placed in a built-in installation such as a bookcase or rack unless proper ventilation is provided or the manufacturer's instruction has been adhered to.

CLASS 1 LASER PRODUCT
KLASSE1 LASER PRODUKT
LUOKAN 1 LASER LAITE
KLASS 1 LASER APPARAT
CLASSE 1 PRODUIT LASER
KELAS 1 PRODUIK LASER
URZĄDZENIA LASEROWE KLASY 1

**CAUTION:** This product employs a Laser System. To ensure proper use of this product, please read this owner's manual carefully and retain it for future reference. Shall the unit require maintenance, contact an authorized service center. Use of controls, adjustments or the performance of procedures other than those specified herein may result in hazardous radiation exposure. To prevent direct exposure to laser beam, do not try to open the enclosure.

#### **CAUTION** concerning the Power Cord

Most appliances recommend they be placed upon a dedicated circuit;

That is, a single outlet circuit which powers only that appliance and has no additional outlets or branch circuits. Check the specification page of this owner's manual to be certain. Do not overload wall outlets. Overloaded wall outlets, loose or damaged wall outlets, extension cords, frayed power cords, or damaged or cracked wire insulation are dangerous. Any of these conditions could result in electric shock or fire. Periodically examine the cord of your appliance, and if its appearance indicates damage or deterioration, unplug it, discontinue use of the appliance, and have the cord replaced with an exact replacement part by an authorized service center. Protect the power cord from physical or mechanical abuse, such as being twisted, kinked, pinched, closed in a door, or walked upon. Pay particular attention to plugs, wall outlets, and the point where the cord exits the appliance. The Power Plug is the disconnecting device. In case of an emergency, the Power Plug must remain readily accessible.

**CAUTION:** Only use the AC adapter supplied with this device. Do not use a power supply from another device or another manufacturer. Using any other power cable or power supply may cause damage to the device and void your warranty.

This device is equipped with a portable battery or accumulator.

Safety way to remove the battery or the battery from the equipment: Remove the old battery or battery pack, follow the steps in reverse order than the assembly. To prevent contamination of the environment and bring on possible threat to human and animal health, the old battery or the battery put it in the appropriate container at designated collection points. Do not dispose of batteries or battery together with other waste. It is recommended that you use local, free reimbursement systems batteries and accumulators. The battery shall not be exposed to excessive heat such as sunshine, fire or the like.

#### **FCC Compliance Statement**

This equipment has been tested and found to comply with the limits for a Class B digital device. pursuant to Part 15 of the FCC Rules. These limits are designed to provide reasonable protection against harmful interference in a residential installation. This equipment generates, uses, and can radiate radio frequency energy and, if not installed and used in accordance with the instructions, may cause harmful interference to radio communications. However, there is no guarantee that interference will not occur in a particular installation. If this equipment does cause harmful interference to radio or television reception, which can be determined by turning the equipment off and on, the user is encouraged to try to correct the interference by one or more of the following measures:

- Reorient or relocate the receiving antenna.
- Increase the separation between the equipment and the receiver.
- Connect the equipment to an outlet on a circuit different from that to which the receiver is connected.
- Consult the dealer or an experienced radio/TV technician for help.

This device complies with part 15 of the FCC Rules. Operation is subject to the following two conditions: (1) this device may not cause harmful interference and (2) this device must accept any interference received, including interference that may cause undesired operation of the device. Any changes or modifications in construction of this device which are not expressly approved by the party responsible for compliance could void the user's authority to operate the equipment.

**FCC RF Radiation Exposure Statement :** This equipment complies with FCC radiation exposure limits set forth for an uncontrolled environment. This transmitter must not be co-located or operating in conjunction with any other antenna or transmitter.

This equipment should be installed and operated with minimum distance 20 cm (7.8 inches) between the antenna and your body. Users must follow the specific operating instructions for satisfying RF exposure compliance.

#### Responsible Party:

LG Electronics USA, Inc. 1000 Sylvan Ave Englewood Cliffs, NJ 07632

Tel: 1-800-243-0000

#### Notes on Copyrights

- Because AACS (Advanced Access Content System) is approved as content protection system for Blu-ray Disc format, similar to use of CSS (Content Scramble System) for DVD format, certain restrictions are imposed on playback, analog signal output, etc., of AACS protected contents. The operation of this product and restrictions on this product may vary depending on your time of purchase as those restrictions may be adopted and/or changed by AACS after the production of this product.
- Furthermore, BD-ROM Mark and BD+ are additionally used as content protection systems for Blu-ray Disc format, which imposes certain restrictions including playback restrictions for BD-ROM Mark and/or BD+ protected contents.
   To obtain additional information on AACS, BD-ROM Mark, BD+, or this product, please contact an authorized Customer Service Center.
- Many BD-ROM/DVD discs are encoded with copy protection. Because of this, you should only connect your player directly to your TV, not to a VCR. Connecting to a VCR results in a distorted picture from copy-protected discs.
- This product incorporates copyright protection technology that is protected by U.S. patents and other intellectual property rights. Use of this copyright protection technology must be authorized by Rovi Corporation, and is intended for home and other limited viewing uses only unless otherwise authorized by Rovi Corporation. Reverse engineering or disassembly is prohibited.
- Under the U.S. Copyright laws and Copyright laws of other countries, unauthorized recording, use, display, distribution, or revision of television programs, videotapes, BD-ROM discs, DVDs, CDs and other materials may subject you to civil and/ or criminal liability.

# IMPORTANT SAFETY INSTRUCTIONS

- 1. Read these instructions.
- 2. Keep these instructions.
- 3. Heed all warnings.
- 4. Follow all instructions.
- 5. Do not use this apparatus near water.
- 6. Clean only with dry cloth.
- Do not block any ventilation openings.
   Install in accordance with the manufacturer's instructions.
- Do not install near any heat sources such as radiators, heat registers, stoves, or other apparatus (including amplifiers) that produce heat.
- 9. Do not defeat the safety purpose of the polarized or grounding-type plug. A polarized plug has two blades with one wider than the other. A grounding type plug has two blades and a third grounding prong. The wide blade or the third prong are provided for your safety. If the provided plug does not fit into your outlet, consult an electrician for replacement of the obsolete outlet.
- 10. Protect the power cord from being walked on or pinched particularly at plugs, convenience receptacles, and the point where they exit from the apparatus.
- 11. Only use attachments/accessories specified by the manufacturer.
- 12. Use only with the cart, stand, tripod, bracket, or table specified by the manufacturer, or sold with the apparatus. When a cart is used, use caution when moving the cart/apparatus combination to avoid injury from tip-over.
- 13. Unplug this apparatus during lightning storms or when unused for long periods of time.

14. Refer all servicing to qualified service personnel. Servicing is required when the apparatus has been damaged in any way, such as powersupply cord or plug is damaged, liquid has been spilled or objects have fallen into the apparatus, the apparatus has been exposed to rain or moisture, does not operate normally, or has been dropped.

## **Table of Contents**

#### 1 Getting Started

- 2 Safety Information
- 8 Introduction
- Playable Discs and symbols used in this manual
- 9 About the "⊘" Symbol Display
- 9 Regional Code
- 9 LG AV Remote
- 10 Remote Control
- 11 Front Panel
- 11 Rear Panel

## 2 Connecting

- 12 Connecting the AC Adapter
- 12 Connecting to Your TV
- 13 What is SIMPLINK?
- 14 Resolution Setting
- 15 Connecting to an Amplifier
- 15 Connecting to an Amplifier via HDMI Output
- 16 Connecting to your Home Network
- 16 Wireless network connection
- 16 Wireless network setup

## 3 System Setting

- 19 Initial Setup
- 20 Settings
- 20 Adjust the Setup Settings
- 20 [NETWORK] Menu
- 22 [DISPLAY] Menu
- 23 [LANGUAGE] Menu
- 24 [AUDIO] Menu
- 25 [LOCK] Menu
- 26 [OTHERS] Menu

## 4 Operating

- 28 Home Menu Display
- 28 Using [HOME] menu
- 28 Playing the Linked Devices
- 28 Playing a disc
- 29 Playing a file on disc/USB device
- 30 Playing a file on Android device
- 31 Playing a file on a network server
- 31 Using Home Network server for PC
- 31 About SmartShare PC Software
- 31 Downloading SmartShare PC Software
- 31 Installing SmartShare PC Software
- 32 Sharing files and folders
- 32 System requirements
- 33 General Playback
- Basic operations for video and audio content
- 33 Basic operations for photo content
- 33 Using the disc menu
- 34 Resume playback
- 34 Last Scene Memory
- 35 On-Screen Display
- 35 To control video playback
- 36 To control photo view
- 37 Advanced Playback
- 37 Repeat playback
- 37 Repeating a specific portion
- 37 Playing from selected time
- 38 Selecting a subtitle language
- 38 Hearing a different audio
- 38 Watching from a different angle
- 38 Changing the TV Aspect Ratio
- 39 Changing subtitle Code Page
- 39 Changing the Picture Mode
- 40 Viewing content information
- 40 Changing content list view
- 40 Selecting a subtitle file
- 41 Listening to music during slide show
- 41 Advanced Features
- 41 Enjoying BD-Live™
- 42 Audio CD recordina

- 2
- 3
- 4
- 6

5 Troubleshooting

(LG Music Flow)

Using the Premium

Enjoying with LG Multi-room Audio

- 45 Troubleshooting
- 45 General

43

44

- 46 Network
- 47 Picture
- 47 Customer support
- 47 Open source software notice

## 6 Appendix

- 48 Controlling a TV with the Supplied Remote Control
- 48 Setting up the remote to control your TV
- 49 Network Software Update
- 49 Network update notification
- 49 Software update
- 51 Additional Information
- 51 File requirement
- 52 AVCHD (Advanced Video Codec High Definition)
- 53 About DLNA
- 53 Certain system requirements
- 53 Compatibility notes
- 54 Audio Output Specifications
- 55 Area Code List
- 56 Language Code List
- 57 Trademarks and Licenses
- 59 Specifications
- 60 Maintenance
- 60 Handling the unit
- 60 Notes on discs
- 61 Important Information Relating to Network Services

Some of the content in this manual may differ from your player depending on the software of the player or your service provider.

## Introduction

## Playable Discs and symbols used in this manual

| Media/Term                                    | Logo                                | Symbol                  | Description                                                                                                    |
|-----------------------------------------------|-------------------------------------|-------------------------|----------------------------------------------------------------------------------------------------|
| Blu-ray                                       | Blu-ray Disc                        | BD                      | <ul> <li>Discs such as movies that can be purchased or rented.</li> <li>BD-R/RE discs that are recorded in BDAV format.</li> </ul>                          |
|                                               |                                     | MOVIE<br>MUSIC<br>PHOTO | BD-R/RE discs that contain Movie, Music or<br>Photo files.     ISO 9660+JOLIET, UDF and UDF Bridge format                                                   |
| DVD-ROM<br>DVD-R<br>DVD-RW<br>DVD+R<br>DVD+RW | VIDEO                               | DVD                     | <ul> <li>Discs such as movies that can be purchased or rented.</li> <li>Movie mode and finalized only</li> <li>Supports the dual layer disc also</li> </ul> |
|                                               |                                     | AVCHD                   | Finalized AVCHD format                                                                                                    |
|                                               |                                     | MOVIE<br>MUSIC<br>PHOTO | <ul> <li>DVD±R/RW discs that contain Movie, Music or<br/>Photo files.</li> <li>ISO 9660+JOLIET, UDF and UDF Bridge format</li> </ul>                        |
| DVD-RW (VR)                                   |                                     | DVD                     | VR mode and finalized only                                                                                                    |
| Audio CD                                      | DIGITAL AUDIO                       | ACD                     | Audio CD                                                                                                    |
| CD-R/RW                                       | DIGITAL AUDIO Recordable ReWritable | MOVIE<br>MUSIC<br>PHOTO | CD-R/RW discs that contain Movie, Music or<br>Photo files.     ISO 9660+JOLIET, UDF and UDF Bridge format                                                   |
| Note                                          | -                                   | 0                       | Indicates special notes and operating features.                                                                                                    |
| Caution                                       | -                                   | <u>(!</u> )             | Indicates cautions for preventing possible damages from abuse.                                                                                              |

#### Note

- · Depending on the conditions of the recording equipment or the CD-R/RW (or DVD±R/RW) disc itself, some CD-R/RW (or DVD±R/RW) discs cannot be played on the
- Depending on the recording software & the finalization, some recorded discs (CD-R/RW, DVD±R/RW, BD-R/RE) may not be playable.
- BD-R/RE, DVD±R/RW and CD-R/RW discs recorded using a personal computer or a DVD or CD Recorder may not play if the disc is damaged or dirty, or if there is dirt or condensation on the player's lens.
- If you record a disc using a personal computer, even if it is recorded in a compatible format, there are cases in which it may not play because of the settings of the application software used to create the disc. (Check with the software publisher for more detailed information.)
- This player requires discs and recordings to meet certain technical standards in order to achieve optimal playback quality.
- Pre-recorded DVDs are automatically set to these standards. There are many different types of recordable disc formats (including CD-R containing MP3 or WMA files) and these require certain pre-existing conditions to ensure compatible playback.
- Customers should note that permission is required in order to download MP3 / WMA files and music from the Internet. Our company has no right to grant such permission. Permission should always be sought from the copyright owner.
- You have to set the disc format option to [Mastered] in order to make the discs compatible with the LG players when formatting rewritable discs. When setting the option to Live System, you cannot use it on LG player. (Mastered/Live File System: Disc format system for windows Vista)

## About the "⊘" Symbol Display

"O" may appear on your TV display during operation and indicates that the function explained in this owner's manual is not available on that specific media.

## Regional Code

This unit has a regional code printed on the rear of the unit. This unit can play only BD-ROM or DVD discs labelled same as the rear of the unit or "ALL".

#### LG AV Remote

You can control this player with your iPhone or Android phone via your home network. This player and your phone must be connected to your wireless network device such as access point. Visit "Apple iTunes" or "Google Android Market (Google Play Store)" for detailed information of "LG AV Remote".

## Remote Control

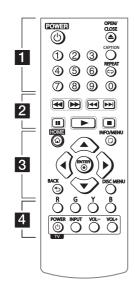

### **Battery Installation**

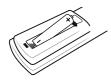

 (I) (DOWER): Switches the player Colored (R. C. V. R.) buttoner I

() (POWER): Switches the player ON or OFF.

**△ (OPEN/CLOSE):** Opens and closes the disc tray.

**0-9 numerical buttons:** Selects numbered options in a menu.

**CAPTION:** Turns on or off closed caption function.

**REPEAT (**C): Repeats a desired section or sequence.

I Goes to the next or previous chapter / track / file

**II (PAUSE):** Pauses playback.

► (PLAY): Starts playback.

HOME (🏠): Displays or exits the [Home Menu].

**INFO/MENU (□):** Displays or exits On-Screen Display.

Direction buttons( $\triangle/\nabla/\blacktriangleleft/\triangleright$ ): Selects an option in the menu.

ENTER (⊚): Acknowledges menu

selection. **BACK ( ்):** Exits the menu or

returns to the previous screen.

**DISC MENU:** Accesses menu on a disc.

**Colored (R, G, Y, B) buttons:** Use to navigate BD-ROM menus. They are also used as shortcut buttons for specific menus.

**TV Control Buttons:** See page 48.

## Front Panel

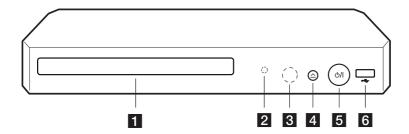

- 1 Disc Tray
- 2 Power Indicator
- 3 Remote Sensor

- 4 △ (OPEN / CLOSE)
- 5 () / (POWER)
- 6 USB Port

## Rear Panel

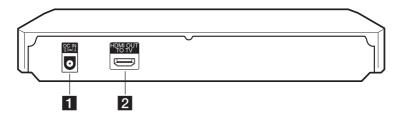

1 DC IN 12V (AC adapter input)

2 HDMI OUT

## Connecting the AC **Adapter**

Connect the unit to the power supply with the supplied AC adapter.

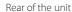

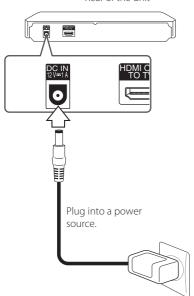

· Contact an electrical parts distributor for assistance in selecting a suitable AC plug adapter or AC cord set.

## Connecting to Your TV

If you have a HDMITV or monitor, you can connect it to this player using a HDMI cable (Type A, High Speed HDMI™ Cable). Connect the HDMI jack on the player to the HDMI jack on a HDMI compatible TV or monitor.

Rear of the unit

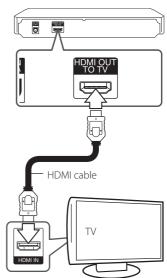

Set the TV's source to HDMI (Refer to TV's Owner's manual).

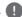

#### Note -

Please refer to the manuals of your TV, Stereo System or other devices as necessary to make the best connections.

#### Additional Information for HDMI

- When you connect a HDMI or DVI compatible device make sure of the following:
  - Try switching off the HDMI/DVI device and this player. Next, switch on the HDMI/DVI device and leave it for around 30 seconds, then switch on this player.
  - The connected device's video input is set correctly for this unit.
  - The connected device is compatible with 720x480p, 1280x720p, 1920x1080i or 1920x1080p video input.
- Not all HDCP-compatible HDMI or DVI devices will work with this player.
  - The picture will not be displayed properly with non-HDCP device.

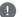

#### Note -

- If a connected HDMI device does not accept the audio output of the player, the HDMI device's audio sound may be distorted or may not output.
- When you use HDMl connection, you can change the resolution for the HDMl output. (Refer to "Resolution Setting" on page 14)
- Select the type of video output from the HDMI OUT jack using [HDMI Color Setting] option on the [Settings] menu (see page 23).
- Changing the resolution when the connection has already been established may result in malfunctions. To solve the problem, turn off the player and then turn it on again.
- When the HDMI connection with HDCP is not verified, TV screen is changed to black screen. In this case, check the HDMI connection, or disconnect the HDMI cable.
- If there are noises or lines on the screen, please check the HDMI cable (length is generally limited to 4.5 m).

### What is SIMPLINK?

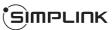

Some functions of this unit are controlled by the TV's remote control when this unit and LG TV's with SIMPLINK are connected through HDMI connection.

Controllable functions by LG TV's remote control; Play, Pause, Scan, Skip, Stop, Power Off, etc.

Refer to the TV owner's manual for the details of SIMPLINK function.

LG TV's with SIMPLINK function has the logo as shown above.

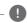

#### Note

Depending on the disc type or playing status, some SIMPLINK operation may differ from your purpose or not work.

## Resolution Setting

The player provides several output resolutions for HDMI OUT jack. You can change the resolution using [Settings] menu.

- 1. Press HOME ( ).
- 2. Use **◄/▶** to select the [Settings] and press ENTER (**②**). The [Settings] menu appears.
- 3. Use **▲/▼** to select [DISPLAY] option then press ▶ to move to the second level.
- 4. Use ▲/▼ to select the [Resolution] option then press ENTER (**()**) to move to the third level.

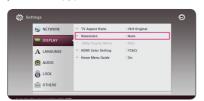

5. Use **△/** ▼ to select the desired resolution then press ENTER (**②**) to confirm your selection.

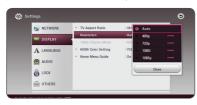

#### Note

- If your TV does not accept the resolution you have set on the player, you can set resolution to 480p as follows:

  - Press (STOP) for more than 5 seconds.
- If you select a resolution manually and then connect the HDMI jack to TV and your TV does not accept it, the resolution setting is set to [Auto].
- If you select a resolution that your TV does not accept, the warning message will appear. After resolution change, if you cannot see the screen, please wait 20 seconds and the resolution will automatically revert back to the previous resolution.
- The 1080p video output frame rate may be automatically set to either 24 Hz or 60 Hz depending both on the capability and preference of the connected TV and based on the native video frame rate of the content on the BD-ROM disc

## Connecting to an Amplifier

Since many factors affect the type of audio output, see "Audio Output Specifications" for details (page 54).

#### About Digital Multi-channel sound

A digital multi-channel connection provides the best sound quality. For this, you need a multi-channel Audio/Video Receiver that supports one or more of the audio formats supported by your player. Check the logos on the front of the Audio/Video receiver and the manual. (PCM Stereo, PCM Multi-Ch, Dolby Digital, Dolby Digital Plus, Dolby TrueHD, DTS and/or DTS-HD)

# Connecting to an Amplifier via HDMI Output

Connect the player's HDMI OUT jack to the corresponding in jack on your amplifier using a HDMI cable.

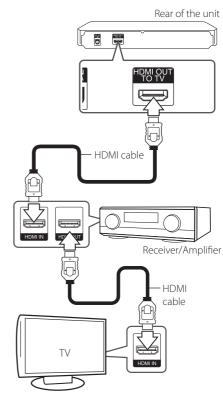

Connect the amplifier's HDMI output jack to HDMI input jack on your TV using a HDMI cable if your amplifier has HDMI output jack. (Refer to amplifier's owner's manual.)

You will need to activate the player's digital output. (See "[AUDIO] Menu" on page 24)

# Connecting to your Home Network

This player can be connected to the internal wireless module.

By connecting the unit to a broadband home network, you have access to services such as software updates, BD-Live interactivity and online content services.

#### Wireless network connection

This connection is to use an Access Point or a wireless router. The network configuration and connection method may vary depending on the equipment in use and the network environment.

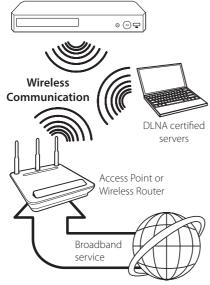

Refer to the setup instructions supplied with your access point or wireless router for detailed connection steps and network settings.

Performance can sometimes be affected by other electronic devices in the home.

## Wireless network setup

For the wireless network connection, the player needs to be set up for network communication. This adjustment can be done from the [Settings] menu. Adjust the [NETWORK] setting as follow. Setting up the access point or the wireless router is required before connecting the player to the network.

#### Preparation

Before setting the wireless network, you need to:

- Connect the broadband internet to the wireless home network.
- Set the access point or wireless router.
- Note the SSID and security code of the network.
- 1. Select [Connection Setting] option in the [Settings] menu then press ENTER (♠).
- Read the preparations for the network settings and then press ENTER (**②**) while [Start] is highlighted.

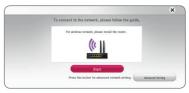

3. Use ▲/▼ to select a desired SSID of wireless network and press ENTER (**⊙**).

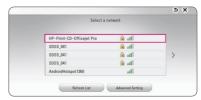

If you have security on your access point, you need to input the security code as necessary.

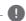

#### Note -

If you use other characters than the english alphabet or digits for the SSID name of your access point or wireless router, it may be displayed differently.

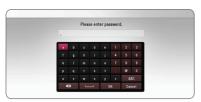

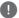

#### Note

- WEP security mode generally have 4 keys available on an access point setting. If your access point or wireless router use WEP security, enter the security code of the key "No.1" to connect on your home network.
- An Access Point is a device that allows you to connect to your home network wirelessly.
- Use ▲/▼/◄/▶ to select the IP mode between [Dynamic] and [Static]. Normally, select [Dynamic] to allocate an IP address automatically.

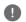

#### Note

If there is no DHCP server on the network and you want to set the IP address manually, select [Static] then set [IP Address], [Subnet Mask], [Gateway] and [DNS Server] using ▲/▼/ ◄/
▶ and numerical buttons

5. Select [Next] and press ENTER (**⊙**) to apply network settings.

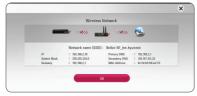

Network connection status is displayed on the screen.

6. Select [OK] and press ENTER (**⊙**) to complete the network connection.

#### **Advanced Setting**

If you want to set the network settings manually, use  $\blacktriangle/\blacktriangledown$  to select [Advanced Setting] on the [Network Setting] menu and press ENTER ( $\circledcirc$ ).

Follow the instructions of each connection method on the screen.

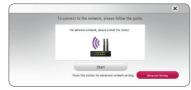

[AP List] - Scans all available access points or wireless routers within range and display them as a list.

[Network name (SSID)] – Your access point may not be broadcasting its network name (SSID). Check your access point settings through your computer and either set your access point to broadcast SSID, or manually enter the network name in [Network name(SSID)].

**[PBC]** – If your access point or wireless router that supports the PBC (Push Button Configuration) method, select this option and press the Push Button on your access point within 120 counts. You do not need to know the network name (SSID) and security code of your access point.

**[PIN]** – If your access point supports the PIN Code configuration method based on WPS(Wi-Fi Protected Setup), select this option and note the code number on the screen. And then, enter the PIN number on a setting menu of your access point to connect. Refer to the documentation for your network device.

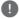

#### Note

To use PBC and PIN network connection, security mode of your access point must be set to OPEN or AES.

#### **Notes on Network Connection**

- Many network connection problems during set up can often be fixed by re-setting the router or modem. After connecting the player to the home network, quickly power off and/ or disconnect the power cable of the home network router or cable modem. Then power on and/or connect the power cable again.
- Depending on the internet service provider (ISP), the number of devices that can receive internet service may be limited by the applicable terms of service. For details, contact your ISP.
- Our company is not responsible for any malfunction of the player and/or the internet connection feature due to communication errors/malfunctions associated with your broadband internet connection, or other connected equipment.
- The features of BD-ROM discs made available through the Internet Connection feature are not created or provided by our company, and our company is not responsible for their functionality or continued availability. Some disc related material available by the Internet Connection may not be compatible with this player. If you have questions about such content, please contact the producer of the disc.
- Some internet contents may require a higher bandwidth connection.
- Even if the player is properly connected and configured, some internet contents may not operate properly because of internet congestion, the quality or bandwidth of your internet service, or problems at the provider of the content.
- Some internet connection operations may not be possible due to certain restrictions set by the Internet service provider (ISP) supplying your broadband Internet connection.
- Any fees charged by an ISP including, without limitation, connection charges are your responsibility.
- You must use a Router to use xDSL service.

- A DSL modem is required to use DSL service and a cable modem is required to use cable modem service. Depending on the access method of and subscriber agreement with your ISP, you may not be able to use the internet connection feature contained in this player or you may be limited to the number of devices you can connect at the same time. (If your ISP limits subscription to one device, this player may not be allowed to connect when a PC is already connected.)
- The use of a "Router" may not be allowed or its usage may be limited depending on the policies and restrictions of your ISP. For details, contact your ISP directly.
- The wireless network operate at 2.4 GHz radio frequencies that are also used by other household devices such as cordless telephone, Bluetooth® devices, microwave oven, and can be affected by interference from them.
- Turn off all unused network equipment in your local home network. Some devices may generate network traffic.
- For the purpose of the better transmission, placing the player from the access point as close as possible.
- In some instances, placing the access point or wireless router at least 0.45 m above the floor may improve the reception.
- Move closer to the access point if possible or reorient the player so there is nothing between it and the access point.
- The reception quality over wireless depends on many factors such as type of the access point, distance between the player and access point, and the location of the player.
- Set your access point or wireless router to Infrastructure mode. Ad-hoc mode is not supported.

3

## **Initial Setup**

When you turn on the unit for the first time, the initial setup wizard appears on the screen. Set the display language and network settings on the initial setup wizard.

- Press (b) (POWER).
   The initial setup wizard appears on the screen.
- 2. Use ▲/▼/◀/▶ to select a display language and press ENTER (◎).

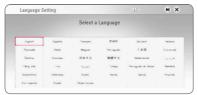

3. After checking the Terms of Sevice, select [Agree] to use the Premium Service and SW Updates.

Read and prepare the preparations for the network settings and then press ENTER (**②**) while [Start] is highlighted.

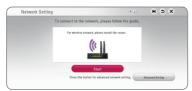

 All available networks are displayed on the screen. Use ▲/▼ to select a desired SSID of wireless network and press ENTER (♠).

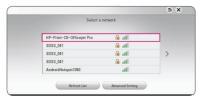

If you have security on your access point, you need to input the security code as necessary.

 Use ▲/▼/◄/► to select the IP mode between [Dynamic] and [Static]. Normally, select [Dynamic] to allocate an IP address automatically.

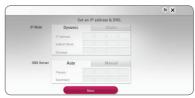

- Select [Next] and press ENTER (②) to apply network settings. Network connection status is displayed on the screen. For details on network settings, refer to "Connecting to your Home Network" on page 16.
- Check all the settings that you have set in the previous steps.

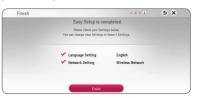

Press ENTER (**②**) while [Finish] is highlighted to finish the initial setup settings. If there is any settings to be changed, use **▲/▼/ ▼/ ►** to select **→** and press ENTER (**②**).

8. Displays the guide to enjoy online contents using LG AV Remote. Press ENTER (**②**).

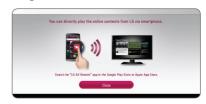

## **Settings**

## Adjust the Setup Settings

You can change the settings of the player in the [Settings] menu.

1. Press HOME ( ).

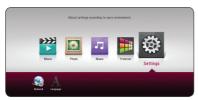

2. Use **◄/▶** to select the [Settings] and press ENTER (1). The [Settings] menu appears.

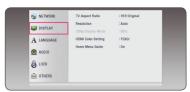

3. Use ▲/▼ to select the first setup option, and press ENTER (**②**) to move to the second level.

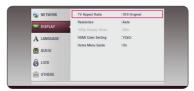

4. Use ▲/▼ to select a second setup option, and press ENTER (**O**) to move to the third level.

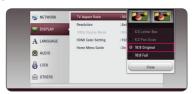

5. Use **▲/▼** to select a desired setting, and press ENTER (**②**) to confirm your selection.

## [NETWORK] Menu

The [NETWORK] settings are needed to use the software update, BD-Live and on-line content services.

#### Connection Setting

If your home network environment is ready to connect, the unit needs to be set up via wireless connection for network communication.(See "Connecting to your Home Network" on page 16.)

#### Connection Status

If you want to check the network status on this player, select the [Connection Status] options and press ENTER (**②**) to check whether a connection to the network and the internet have been established

#### **BD-LIVE** connection

You can restrict Internet access when BD-Live functions are used.

#### [Permitted]

Internet access is permitted for all BD-Live contents

#### [Partially permitted]

Internet access is permitted only for BD-Live contents which have content owner certificates. Internet access and AACS Online functions are prohibited for all BD-Live contents without a certificate.

#### [Prohibited]

Internet access is prohibited for all BD-Live contents.

#### **Smart Service Setting**

#### [Country Setting]

Select your area for displaying proper online content service.

#### [Initialize]

Depending on the region, [Initialize] function may not be available.

#### **Device Name**

You can make a network name using virtual keyboard. This player will be recognised by the name you are entering on your home network.

### **Network Play**

This function allows you to control the playback of media streamed from DLNA media server by a DLNA certified smartphone. Most DLNA certified smartphone has a function to control the playback media on your home network. Set this option to [On] for allowing your smartphone to control this unit. Refer to instructions of your DLNA certified smartphone or the application for more detailed information.

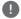

#### Note

- This unit and the DLNA Certified Smartphone must be connected to the same network.
- To use the [Network Play] function using a DLNA certified smartphone, press HOME ( ) to display the home menu before connecting to this unit.
- While controlling the unit using the [Network Play] function, the remote control may not work.
- Available file formats described on page 51 are not always supported on [Network Play] function.

## [DISPLAY] Menu

#### TV Aspect Ratio

Select a TV aspect ratio option according to your TV type.

#### [4:3 Letter Box]

Select when a standard 4:3 TV is connected. Displays theatrical images with masking bars above and below the picture.

#### [4:3 Pan Scan]

Select when a standard 4:3 TV is connected. Displays pictures cropped to fill your TV screen. Both sides of the picture are cut off.

#### [16:9 Original]

Select when a 16:9 wide TV is connected. The 4:3 picture is displayed with an original 4:3 aspect ratio, with black bars appearing at the left and right sides.

#### [16:9 Full]

Select when a 16:9 wide TV is connected. The 4:3 picture is adjusted horizontally (in a linear proportion) to fill the entire screen.

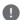

#### Note

You cannot select [4:3 Letter Box] and [4:3 Pan Scan] option when the resolution is set to higher than 720p.

#### Resolution

Sets the output resolution of the HDMI video signal. Refer to page 14 for details about the resolution setting.

#### [Auto]

If the HDMI OUT jack is connected to TVs providing display information (EDID), automatically selects the resolution best suited to the connected TV.

#### [480p]

Outputs 480 lines of progressive video.

#### [720p]

Outputs 720 lines of progressive video.

#### [1080i]

Outputs 1080 lines of interlaced video.

#### [1080p]

Outputs 1080 lines of progressive video.

#### 1080p Display Mode

When the resolution is set to 1080p, select [24 Hz] for smooth presentation of film material (1080p/24 Hz) with a HDMI-equipped display compatible with 1080p/24 Hz input.

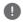

#### Note

- When you select [24 Hz], you may experience some picture disturbance when the video switches video and film material. In this case, select [60 Hz].
- Even when [1080p Display Mode] is set to [24 Hz], if your TV is not compatible with 1080p/24 Hz, the actual frame frequency of the video output will be 60 Hz to match the video source format

#### **HDMI Color Setting**

Select the type of output from the HDMI OUT jack. For this setting, please refer to the manuals of your display device.

#### [YCbCr]

Select when connecting to a HDMI display device.

#### [RGB]

Select when connecting to a DVI display device.

#### Home Menu Guide

This function allows you to display or delete the guide bubble on the Home Menu. Set this option to [On] for displaying guide.

## [LANGUAGE] Menu

#### Display Menu

Select a language for the [Settings] menu and onscreen display.

## Disc Menu/Disc Audio/ Disc Subtitle

Select the language you prefer for the audio track (disc audio), subtitles, and the disc menu.

#### [Original]

Refers to the original language in which the disc was recorded.

#### [Other]

Press ENTER (**⊙**) to select another language. Use number buttons then press ENTER (**⊙**) to enter the corresponding 4-digit number according to the language code list on page 56.

#### [Off] (Disc Subtitle only)

Turn off Subtitle.

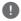

#### Note

Depending on the disc, your language setting may not work.

## [AUDIO] Menu

Each disc has a variety of audio output options. Set the player's Audio options according to the type of audio system you use.

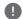

#### Note

Since many factors affect the type of audio output, see "Audio Output Specifications" on page 54 for details.

#### **Digital Output**

#### [Auto]

Select if you connect this unit's HDMI OUT jack to a device with LPCM, Dolby Digital, Dolby Digital Plus, Dolby TrueHD, DTS and DTS-HD decoder.

#### [PCM]

Select if you connect this unit's HDMI OUT jack to a device with digital decoder.

#### [DTS Re-Encode]

Select if you connect this unit's HDMI OUT jack to a device with DTS decoder.

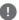

#### Note

- · When [Digital Output] option is set to [Auto], the audio may output as bitstream. If the Bitstream information is not detected from HDMI device with EDID, the audio may output as PCM.
- If the [Digital Output] option is set to [DTS Re-Encodel, the DTS Re-Encode audio is outputted for BD-ROM discs with secondary audio and the original audio is outputted for the other discs (like [Auto]).
- If [Audio Guidance] is set to [On], the audio is output in PCM without reference to [Digital Output] option.

## Sampling Freq. (Digital Audio Output)

#### [48 kHz]

Select this if your A/V Receiver or Amplifier is not capable of handling 192 kHz and 96 kHz signal. When this choice is made, this unit automatically converts any 192 kHz and 96 kHz signals to 48 kHz so your system can decode them.

#### [96 kHz]

Select this if your A/V Receiver or Amplifier is not capable of handling 192 kHz signals. When this choice is made, this unit automatically converts any 192 kHz signals to 96 kHz so your system can decode them.

#### [192 kHz]

Select this if your A/V Receiver or Amplifier is capable of handling 192 kHz signals.

Check the documentation for your A/V Receiver or Amplifier to verify its capabilities.

#### DRC (Dynamic Range Control)

This function allows you to listen to a movie at a lower volume without losing clarity of sound.

#### [Auto]

The dynamic range of the Dolby TrueHD audio output is specified by itself.

And the dynamic range of the Dolby Digital and Dolby Digital Plus are operated as same as the [On] mode.

#### [On]

Compress the dynamic range of the Dolby Digital, Dolby Digital Plus or Dolby TrueHD audio output.

#### [Off]

Turns off this function

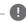

#### Note

The DRC setting can be changed only when a disc is not inserted or the unit is in complete stop mode.

3

## [LOCK] Menu

The [LOCK] settings affect only BD-ROM and DVD playback.

To access the any features in [LOCK] settings, you must enter the 4-digit security code you have created.

If you have not entered a password yet, you are prompted to do so. Enter a 4-digit password twice, and press ENTER (•) to create a new password.

#### **Password**

You can create or change the password.

#### [None]

Enter a 4-digit password twice, and press ENTER (**②**) to create a new password.

#### [Change]

Enter the current password and press ENTER (③). Enter a 4-digit password twice, and press ENTER (③) to create a new password.

#### If you forget your password

If you forget your password, you can clear it using the following steps:

- 1. Remove any disc that might be in the player.
- 2. Highlight [Password] option in the [Settings] menu.
- 3. Use Number buttons to enter "210499". The password is cleared.

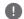

#### Note

If you make a mistake before pressing ENTER (**⊙**), press **◄**. Then input the correct password.

#### **DVD** Rating

Blocks playback of rated DVD based on their content. (Not all discs are rated.)

#### [Rating 1-8]

Rating one (1) has the most restrictions and rating eight (8) is the least restrictive.

#### [Unlock]

If you select [Unlock], parental control is not active and the disc plays in full.

#### Blu-ray Disc Rating

Set an age limit of BD-ROM play. Use number buttons to input an age limit for BD-ROM viewing.

#### [255]

All BD-ROM can be played.

#### [0-254]

Prohibits play of BD-ROM with corresponding ratings recorded on them.

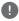

#### Note

- The [Blu-ray Disc Rating] will be applied only for the Blu-ray disc that containing the Advanced Rating Control.
- For the region using MPAA rating level, refer to the table below as an example.

| Blu-ray Disc Rating | MPAA Rating    |
|---------------------|----------------|
| 0                   | G              |
| 8                   | PG             |
| 13                  | PG-13          |
| 17                  | R              |
| 18                  | NC-17          |
| 255                 | Not restricted |

#### Area Code

Enter the code of the area whose standards were used to rate the DVD video disc, based on the list on page 55.

## [OTHERS] Menu

#### **Quick Start**

This player can stay in standby mode with low power consumption, so that the player can instantly boot without delay when you turn on this unit. Set this option to [On] for activating [Quick Startl function.

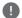

#### Note

- If [Quick Start] option is set to [On] and an AC power is accidently re-connected to the player by power failure etc., the player automatically boots itself to be the standby status. Before operating the player, wait for a while until the player is in standby status.
- When [Quick Start] is set to [On], power consumption will be higher than when [Quick Start] is set to [Off].

#### **Auto Power Off**

The screen saver appears when you leave the player in Stop mode for about 5 minutes. If you set this option to [On], the unit automatically turns off within 15 minutes since the Screen Saver is displayed. Set this option to [Off] to leave the screen saver until the unit is operated by the user.

#### Initialize

#### [Factory Set]

You can reset the player to its original factory settings.

#### [Blu-ray Storage Clear]

Initializes the BD-Live contents from the connected USB storage.

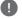

#### Note

If you reset the player to its original factory settings using [Factory Set] option, you have to set all the activation for the on-line services and network settings again.

#### Software

#### [Information]

Displays the current software version.

#### [OSS Notice]

LGE Open Source Software Notice is displayed.

#### [Update]

You can update the software by connecting the unit directly to the software update server (see page 49).

#### **Closed Caption**

Closed caption (CC) is the process of displaying text on a screen to provide additional or interpretive information for the hearing impaired.

This function allows you to adjust various settings of closed caption.

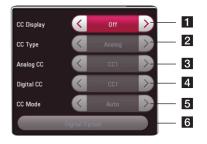

#### [CC Display] 1

Turns on or off this function.

#### [CC Type]

Selects the closed caption type between [Analog] and [Digital].

[Analog]: Select this when you play a disc or some video files that support [Analog] CC

[Digital]: Select this when you play Online content or some video files that support [Digital] CC type.

#### [Analog CC]

(When [CC Type] is selected to [Analog])

3 Displays the audio portion of a movie as text on the screen. CC1 is the most common mode in use.

#### [Digital CC]

(When [CC Type] is selected to [Digital])

4 The language option of the online content can be selected here. (but language option will be supported fully or partially according to contents)

#### [CC Mode]

(When [CC Type] is selected to [Digital])
Selects the closed caption mode between [Custom] and [Auto].

#### [Digital Option]

(When [CC Mode] is selected to [Custom])
You can adjust detail settings of closed caption.

#### Adjusting the [Digital Option]

When [CC Mode] is selected to [Custom], you can adjust detail settings of closed caption.

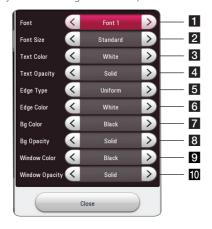

Selects a typeface for the text.

Font1: Default / Font2: Courier

1 Font3: TimesNewRoman / Font4: Helvetica

Font5: Arial / Font6: Casual

Font7: Cursive / Font8: SmallCapital

2 Selects the font size.

3 Selects a color for the text.

4 Adjusts the opacity for the text color.

5 Selects an edge type.

6 Selects a color for the edges.

7 Selects a background color.

- 8 Adjusts the opacity for the background color.
- 9 Selects a window color.
- 10 Adjusts the opacity for the window color.

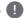

#### Note

- On disc jacket or description page, a CC logo will appear if closed captioning is supported.
- If online contents include closed caption of its own, this setting may not work.
- Some disc and online content support closed caption function, if you want to use closed caption, go to [Settings] > [OTHERS] > [Closed Caption].

#### Terms of Service

Terms of USE for Blu-ray Disc™ Player is displayed. To use the Premium Service and SW Updates, select [Agree].

#### Audio Guidance

The unit narrates some content displayed on the screen. This function allows the visually impaired to control the playback or adjust various settings.

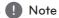

- When you use Audio guidance function, control the unit after listening to the audio guidance.
- This function is activated only when Display Menu is set to [English].

## Home Menu Display

## Using [HOME] menu

The home menu appears when you press HOME (♠). Use **I** to select a category and press ENTER (1).

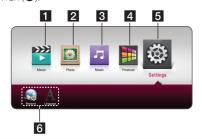

- [Movie] Plays video content.
- 2 [Photo] - Plays photo content.
- 3 [Music] - Plays audio content.
- [Premium] Displays the Premium home 4 screen. (page 43)
- 5 [Settings] - Adjusts the system settings.
- Displays related submenu

## Playing the Linked **Devices**

## Playing a disc

## BD DVD AVCHD ACD

- 1. Press (OPEN/CLOSE), and place a disc on the disc tray.
- Press ♠ (OPEN/CLOSE) to close the disc tray. For the most Audio CD, BD-ROM and DVD-ROM discs, playback starts automatically.
- Press HOME ( ).
- 4. Select [Movie] or [Music], and select disc icon.

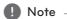

- Playback functions described in this manual are not always available in every files and media. Some functions can be restricted depending on many factors.
- Depending on the BD-ROM titles, a USB device connection may be needed for the proper playback.
- Unfinalized DVD-VR format discs may not be played in this player.
- Some DVD-VR discs are made with CPRM data by DVD RECORDER. This unit cannot support these kinds of discs.

## Playing a file on disc/USB device

## MOVIE MUSIC PHOTO

This player can play video, audio and photo files contained in the disc or USB device.

 Insert a data disc on the tray or connect a USB device.

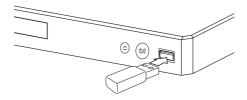

When you connect the USB device on the HOME menu, the player plays an audio file contained in the USB storage device automatically. If the USB storage device is containing various types of files, a menu for the file type selection will appear.

File loading may take few minutes depending on the number of content stored in the USB storage device. Press ENTER (**②**) while [Cancel] is selected to stop loading.

- 2. Press HOME (1).
- 3. Select [Movie], [Photo] or [Music] using ◀/▶, and press ▼.
- 4. Select Disc or USB and press ENTER (②).

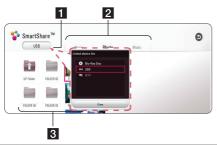

- 1 Displays all linked devices.
- 2 Displays video, photo or audio content.
- 3 Displays the file or folder on linked device.
- Select a file using ▲/▼/ ◀/▶, and press ►
   (PLAY) or ENTER (②) to play the file.

#### Notes on USB device

- This player supports USB flash drive/external HDD formatted in FAT32 and NTFS when accessing files (music, photo, movie). However, for BD-Live and Audio CD recording, use the USB flash drive / external HDD formatted in FAT32.
- This unit can support up to 4 partitions of the USB device.
- Do not extract the USB device during operation (play, etc.).
- A USB device which requires additional program installation when you have connected it to a computer, is not supported.
- USB device: USB device that supports USB1.1 and USB2.0
- Video, audio and photo files can be played. For details of playing each file type, refer to the relevant pages.
- Regular back up is recommended to prevent data loss.
- If you use a USB extension cable, USB HUB or USB Multi-reader, the USB device may not be recognized.
- Some USB device may not work with this unit.
- Some digital cameras and mobile phones are not supported.
- USB Port of the unit cannot be connected to PC.
   The unit cannot be used as a storage device.

## Playing a file on Android device

## MOVIE MUSIC PHOTO

This player can play video, audio and photo files contained in Android device.

1. Connect Android device to the unit with USB cable. Make sure that MTP is activated on Android device

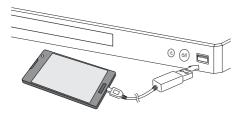

- 2. Press HOME (1).
- Select [Movie], [Photo] or [Music] using ◀/▶, and press ▼.
- 4. Select [MTP] using **◄/▶** and press ENTER (**⑤**).

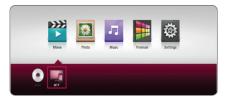

File loading may take few minutes depending on the number of content stored in Android device.

5. Select a file using  $\triangle/\nabla/\blacktriangleleft/\triangleright$ , and press  $\triangleright$ (PLAY) or ENTER (**(O)**) to play the file.

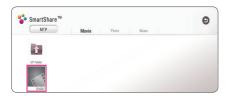

#### Notes on Connecting Android device

- This unit can support only MTP (Media Transfer Protocol) Android (4.0 or later is recommended) devices.
- Do not extract Android device during operation (play, etc.).
- Video, audio and photo files can be played. For details of playing each file type, refer to the relevant pages.
- Regular back up is recommended to prevent data loss.
- If you use a USB extension cable, USB HUB or USB Multi-reader, Android device may not be recognized.
- Some Android devices may not work with this
- · When you use MTP, playing some music, photo, movie, or subtitle files may not work depending on Android device.

## Playing a file on a network server

## MOVIE MUSIC PHOTO

This player can play video, audio and photo files located in a DLNA-compatible digital media server through your home network.

- 1. Check the network connection and settings (page 16).
- 2. Press HOME (1).
- 3. Select [Movie], [Photo] or [Music] using **◄/▶**, and press **▼**.

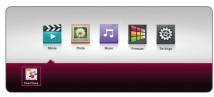

Select DLNA media server in the category using

 ■ / ▶ and press ENTER (♠).

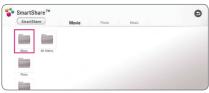

Select a file using ▲/▼/ ◀/▶, and press ►
 (PLAY) or ENTER (②) to play the file.

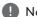

#### Note

- The file requirements are described on page 51.
- The thumbnail of the unplayable files can be displayed, but those cannot be played on this player.
- The subtitle file name and video file name have to be the same and located at the same folder.
- The playback and operating quality may be affected by your home network condition.
- You may experience connection problems depending on your server's environment.
- To set your PC as a DLNA-compatible digital media server, install the SmartShare PC Software on your PC. (page 31)

## Using Home Network server for PC

Before connecting to PC to play a file, SmartShare PC Software should be installed on your PC.

# About SmartShare PC Software

SmartShare PC Software is for sharing video, audio and photo files stored on your computer to this unit as a digital media server.

## Downloading SmartShare PC Software

- Start up your computer, visit <a href="http://www.lg.com">http://www.lg.com</a>.
  If necessary, select your region.
- 2. Click support tab.
- Fill your model name on the cover of owner's manual in search bar.
- Find and download the "SmartShare PC Software" file

## Installing SmartShare PC Software

- 1. Before installation, close all running programs including firewall and Anti-Virus programs.
- Unzip and double-click "Setup.exe" to install SmartShare PC Software. The installation is prepared and the installation wizard appears.
- 3. Follow the directions of the installation wizard displayed on the screen.
- 4. Click the [Exit] button to complete the installation.

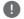

#### Note

- SmartShare PC Software is not supported with Mac OS.
- The SmartShare PC Software is a customized software edition only for sharing files and folders to this player.
- This manual explains operations with the English version of SmartShare PC Software as examples. Follow the explanation referring to the actual operations of your language version.

## Sharing files and folders

On your computer, you must share the folder containing video, audio and/or photo content to play them on this player.

This part explains the procedure for selecting the shared folders on your computer.

- 1. Double-click the "SmartShare" icon.
- 2. Click [Movie], [Photo] or [Music] icon on the center, and then click [Settings] on the top right corner of the SmartShare PC Software. The [Settings] menu appears on the screen.
- 3. Click [My Shared Contents] tab, and then click icon. The [Add/Remove Shared Folders] menu appears on the screen.
- 4. Click the folder containing the files you want to share and then click the [OK]. The checked folder is added to the [My Shared Contents] and then click the [OK] at the bottom of the [Settings] menu.
- 5. Make sure that the SmartShare service turns on at the [Service] tab.

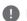

#### Note

- If the shared folders or files are not displayed on the player, click the [My Shared Contents] on the [Settings] menu, and then click 🕏 icon.
- For more information, click [HELP] on the [Settings] menu.

## System requirements

#### Minimum System

- CPU: Intel® 2.0 GHz or AMD Sempron™ 2000+ processors
- Memory: 1 GB of free RAM
- Graphics card: 64 MB video memory, minimum resolution of 1024 x 768 pixels, and 16 bit color settinas
- Free Disk Space: 200 MB
- Windows® XP (Service Pack 2 or higher). Windows Vista®, Windows® 7 or higher
- Windows® Media Player® 11.0 or higher
- Network environment: 100 Mb Ethernet, WLAN

#### Recommended System

- CPU: Intel® Core™ Duo or AMD Athlon™ 64X2. 1.7 GHz or better
- · Memory: 2 GB of free RAM
- Graphics card: 128 MB video memory, minimum resolution of 1024 x 768 pixels, and 16 bit color settings
- Free Disk Space: 200 MB
- Windows® XP (Service Pack 2 or higher), Windows Vista®, Windows® 7 or higher
- Windows® Media Player® 11.0 or higher
- Network environment: 100 Mb Ethernet, WLAN

## General Playback

## Basic operations for video and audio content

#### To stop playback

Press ■ (STOP) during playback.

#### To pause playback

Press **II** (PAUSE) during playback. Press ► (PLAY) to resume playback.

## To play frame-by-frame (Video)

Press ■ (PAUSE) during video playback.

Press **■** (PAUSE) repeatedly to play Frame-by-Frame playback.

#### To scan forward or backward

Press ◀ or ▶ to play fast forward or fast reverse during playback.

You can change the various playback speeds by pressing ◀◀ or ▶▶ repeatedly.

## To slow down the playing speed (Video)

While the playback is paused, press ►► repeatedly to play various speeds of slow motion.

## To skip to the next/previous chapter/track/file

During playback, press ◄ or ▶ to go to the next chapter/track/file or to return to the beginning of the current chapter/track/file.

Press twice briefly to step back to the previous chapter/track/file.

In the file list menu of a server, there may have many types of content in a folder together. In this next content with same type.

## Basic operations for photo content

#### To play a slide show

Press (PLAY) to start slide show.

#### To stop a slide show

Press (STOP) while slide show.

#### To pause a slide show

Press ■ (PAUSE) while slide show. Press (PLAY) to re-start the slide show.

#### To skip to the next/previous photo

While viewing a photo in full screen, press ◀ or ▶ to go to the previous or next photo.

## Using the disc menu

## BD DVD AVCHD

#### To display the disc menu

The menu screen may be displayed first after loading a disc which contains a menu. If you want to display the disc menu during playback, press DISC MENU.

Use **▲/▼/◄/▶** buttons to navigate through menu items

## To display the Pop-up menu

Some BD-ROM discs contain Pop-up menu that appears during playback.

Press TITLE/POPUP during playback, and use ▲/ **▼/</ / ▶** buttons to navigate through menu items.

## Resume playback

## BD DVD AVCHD MOVIE ACD MUSIC

The unit records the point where you pressed the ■ (STOP) depending on the disc.

If "III (Resume Stop)" appears on the screen briefly, press ► (PLAY) to resume playback (from the scene point).

If you press (STOP) twice or unload the disc,

"■(Complete Stop)" appears on the screen. The unit will clear the stopped point.

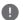

#### Note -

- The resume point may be cleared when a button is pressed (for example; (1) (POWER), ♠ (OPEN/CLOSE), etc).
- On BD-ROM discs with BD-1, the resume playback function does not work.
- If you press (STOP) once during BD-ROM interactive title playback, the unit will be in Complete Stop mode.

## Last Scene Memory

## BD DVD

This unit memorizes the last scene from the last disc that is viewed. The last scene remains in memory even if you remove the disc from the unit or switch off the unit. If you load a disc that has the scene memorized, the scene is automatically recalled.

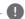

#### Note

- Last Scene Memory function for a previous disc is erased once a different disc is played.
- This function may not work depending on the disc.
- On BD-ROM discs with BD-J, the last scene memory function does not work.
- This unit does not memorize settings of a disc if you switch off the unit before commencing to play it.

## **On-Screen Display**

You can display and adjust various information and settings about the content.

## To control video playback

## BD DVD AVCHD MOVIE

You can control playback and set options while watching videos.

During playback, press INFO/MENU ( ).

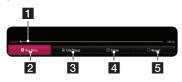

- 1 Progress bar Displays the current position and total playing time.
- 2 [Disc Menu] Accesses menu on a disc.
- 3 [Title/Popup] Displays the DVD title menu or BD-ROM's pop-up menu, if available.
- 4 [Option] Displays playback information.
- **5** [Repeat] Repeats a desired section or sequence. (page 37)

### Displaying content information onscreen

## BD DVD AVCHD MOVIE

- 1. During playback, press INFO/MENU ( ).
- Select an [Option] using ◀ / ▶, and press ENTER (1).

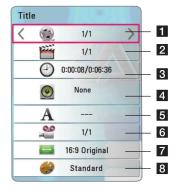

- 1 Title Current title number/total number of titles
- 2 Chapter Current chapter number/total number of chapters
- 3 Time Elapsed playing time/total playback time
- 4 Audio Selected audio language or channel
- Subtitle Selected subtitle.
- 6 Angle Selected angle/total number of angles
- **7 TV Aspect Ratio** Selected TV aspect ratio
- 8 Picture Mode Selected picture mode

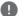

- If no button is pressed for a few seconds, the on-screen display disappears.
- A title number cannot be selected on some discs
- Available items may differ depending on discs or titles.
- If an interactive Blu-ray Disc is playing back, some setting information is displayed on the screen but prohibited to be changed.

## To control photo view

Controls playback and sets options while viewing pictures in full screen.

You can control playback and set options while viewing pictures in full screen.

While viewing pictures, press INFO/MENU ( ).

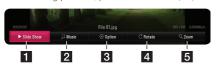

- 1 [Slideshow] Starts or pause slide show.
- 2 [Music] Select the background music for the slide show
- 3 [Option] Displays slide show options.
- 4 [Rotate] Rotates the photo clockwise.
- **5 [Zoom] -** Displays the [Zoom] menu.

#### Setting the slide show option

You can use various options during viewing a photo in full screen.

- 1. While viewing pictures, press INFO/MENU (.).
- 2. Select an [Option] using ◀/▶, and press ENTER (1).

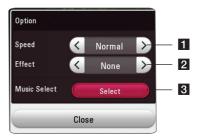

- **1** [Speed] Use **4** / **▶** to select a delaying speed between photos in a slide show.
- 2 [Effect] Use **4** / **▶** to select a transition effect between photos in a slide show.
- 3 [Music Select] Select the background music for the slide show (page 41).

# **Advanced Playback**

# Repeat playback

# BD DVD AVCHD ACD MUSIC MOVIE

#### Blu-ray Disc / DVD / Video files

During playback, press REPEAT ( ) to select a desired repeat mode.

**A-B** – Selected portion will be repeated continually.

**Chapter** – The current chapter will be played back repeatedly. (BD / DVD only)

**Title** – The current title will be played back repeatedly.

**All** – All the titles or files will be played back repeatedly. (Movie file only)

Off - Returns to normal playback.

#### Audio CDs/Audio files

During playback, press REPEAT (CD) repeatedly to select a desired repeat mode.

(Audio CD only)

Track—The current track or file will be played back repeatedly.

All – All the tracks or files will be played back repeatedly.

All – All the tracks or files will be played back repeatedly in random order.

The tracks or files will be played back in random order.

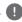

#### Note -

This function may not work on some disc or title.

## Repeating a specific portion

## BD DVD AVCHD ACD MOVIE

This player can repeat a portion you have selected.

- 1. During playback, press REPEAT (C2).
- 2. Select [A-B], and press ENTER (②).
- 3. Press ENTER (**③**) at the beginning of the portion you wish to repeat.
- 4. Press ENTER (**②**) at the end of the portion. Your selected portion will be repeated continually.

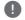

#### Note

- You cannot select a portion less than 3 seconds.
- This function may not work on some disc or title.

# Playing from selected time

## BD DVD AVCHD MOVIE

- 1. During playback, press INFO/MENU (.).
- 2. Select an [Option] using ◀/▶, and press ENTER (♠).
- Select the [Time] option and then input the required start time in hours, minutes, and seconds from left to right.

For example, to find a scene at 2 hours, 10 minutes, and 20 seconds, enter "21020".

Press **◄/▶** to skip the playback 60 seconds forward or backward.

4. Press ENTER (**②**) to start playback from selected time.

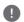

- This function may not work on some disc or titles
- This function may not work depending on the file type and ability of the DLNAcompatible digital media server.

# Selecting a subtitle language

## BD DVD AVCHD MOVIE

- 1. During playback, press INFO/MENU ( ).
- 2. Select an [Option] using ◀/▶, and press ENTER (1).
- 3. Use ▲/▼ to select the [Subtitle] option.
- Use ◀/▶ to select desired subtitle language. By pressing ENTER (**()**), you can set various subtitle options.
- 5. Press BACK (1) to exit the On-Screen display.

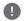

#### Note -

Some discs allow you to change subtitle selections only via the disc menu. If this is the case, press TITLE/POPUP or DISC MENU button and choose the appropriate subtitle from the selections on the disc menu.

# Hearing a different audio

# BD DVD AVCHD MOVIE

- 1. During playback, press INFO/MENU ( ).
- Select an [Option] using ◀/▶, and press ENTER (1).
- 3. Use **▲/▼** to select the [Audio] option.
- 4. Use **◄/▶** to select desired audio language, audio track or audio channel.
- 5. Press BACK (5) to exit the On-Screen display.

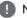

#### Note

- Some discs allow you to change audio selections only via the disc menu. In this case, press TITLE/POPUP or DISC MENU button and choose the appropriate audio from the selections on the disc menu.
- · Immediately after you have switched sound, there may be a temporary discrepancy between the display and actual sound.
- · On BD-ROM disc, the multi audio format (5.1CH or 7.1CH) is displayed with [MultiCH] in the on-screen display.

# Watching from a different angle

# BD DVD

If the disc contains scenes recorded at different camera angles, you can change to a different camera angle during playback.

- 1. During playback, press INFO/MENU ( ).
- 2. Select an [Option] using ◀/▶, and press ENTER (

  ).
- 3. Use **▲/▼** to select the [Angle] option.
- Use ◀/▶ to select desired angle.
- 5. Press BACK (**೨**) to exit the On-Screen display.

# Changing the TV Aspect Ratio

## BD AVCHD MOVIE

You can change the TV aspect ratio setting during playback.

- 1. During playback, press INFO/MENU ( ).
- 2. Select an [Option] using ◀/▶, and press ENTER (1).
- 3. Use **▲/▼** to select the [TV Aspect Ratio] option.
- Use ◀/▶ to select desired option.
- 5. Press BACK (**೨**) to exit the On-Screen display.

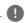

#### Note

Even if you change the value of the [TV Aspect Ratio] option in On-Screen display, the [TV Aspect Ratio] option in the [Settings] menu is not changed.

# Changing subtitle Code Page

#### MOVIE

If the subtitle is displayed in broken letter, you can change the subtitle code page to view the subtitle file properly.

- 1. During playback, press INFO/MENU (.).
- 2. Select an [Option] using ◀/▶, and press ENTER (♠).
- 3. Use ▲/▼ to select the [Code Page] option.
- 4. Use **◄/▶** to select desired code option.

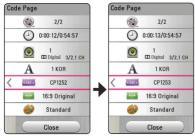

5. Press BACK (**)** to exit the On-Screen display.

## Changing the Picture Mode

## BD DVD AVCHD MOVIE

You can change the [Picture mode] option during playback.

- 1. During playback, press INFO/MENU ( ).
- 2. Select an [Option] using ◀/▶, and press ENTER (♠).
- 3. Use ▲/▼ to select the [Picture Mode] option.
- 4. Use **◄/▶** to select desired option.
- 5. Press BACK ( ) to exit the On-Screen display.

### Setting the [User setting] option

- 1. During playback, press INFO/MENU (.).
- 2. Select an [Option] using ◀/▶, and press ENTER (♠).
- 3. Use **▲/▼** to select the [Picture Mode] option.
- 4. Use **◄/►** to select the [User setting] option, and press ENTER (**⑤**).

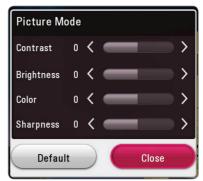

- 5. Use ▲/▼/◀/▶ to adjust the [Picture Mode] options.
  - Select [Default] option then press ENTER (**②**) to reset the all video adjustments.
- 6. Use **△/**▼/**△**/**▶** to select the [Close] option, and press ENTER (**⊙**) to finish setting.

# MOVIE

The player can display the content information.

Viewing content information

- Select a file using ▲/▼/◀/▶.
- 2. Press INFO/MENU ( ). The file information appears on the screen.

During video playback, you can display the file information by pressing TITLE/POPUP.

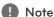

The information displayed on the screen may not correct comparing actual content information.

# Changing content list view

# MOVIE MUSIC PHOTO

In the [Movie], [Photo] or [Music] menu, you can change the content list view.

Press red (R) colored button repeatedly.

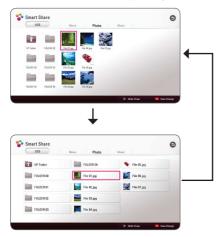

## Selecting a subtitle file

### MOVIE

If the subtitle file name is different from the video file name, you need to select the subtitle file on the [Movie] menu before playing the movie.

- 1. Use ▲/▼/ ◀/▶ to select the subtitle file you wish to play in the [Movie] menu.
- 2. Press ENTER (
  ).

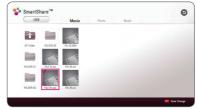

Press ENTER (**②**) again to deselect the subtitle file. Selected subtitle file will be displayed when you play the video file.

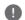

- If you press (STOP) during playback, the subtitle selection is cancelled.
- This function is not available for playing file on a server via home network.

# Listening to music during slide show

#### **PHOTO**

You can display photo files while listening to audio files.

- While viewing a photo in full screen, press INFO/ MENU ( ) to display the option menu.
- 2. Select an [Option] using **◄/►**, and press ENTER (**⑤**).
- Use ▲/▼ to select [Music Select] option, and press ENTER (♠) to display the [Music Select] menu.
- Use ▲/▼ to select a device, and press ENTER (⑤).

Available device may differ depending on the location of the current photo file.

| Photo location | Available Device |  |
|----------------|------------------|--|
| Disc, USB      | Disc, USB        |  |
| MTP            | MTP              |  |
| Media server   | Media server     |  |

5. Use ▲/▼ to select a file or a folder you wish to play.

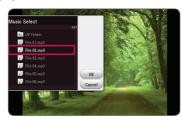

Select **and press ENTER** (**a**) to display the upper directory.

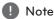

When selecting audio file from a server, folder selection is not available. Only file selection is available.

6. Use ▶ to select [OK], and press ENTER (**⊙**) to complete music selection.

# **Advanced Features**

# **Enjoying BD-Live™**

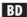

BD-ROM supporting BD-Live that has a network extension function allows you to enjoy more functions such as downloading new movie trailers by connecting this unit to the internet.

- 1. Check the network connection and settings (page 16).
- 2. Insert an USB storage device to the USB port on the front panel.
  - An USB storage device is needed to download bonus content.
- Press HOME ( ), and set the [BD-LIVE connection] option on the [Settings] menu (page 20).
  - Depending on a disc, the BD-Live function may not be operated if [BD-LIVE connection] option is set to [Partially Permitted].
- Insert a BD-ROM with BD-Live.
   The operations may differ depending on the disc. Refer to the manual supplied with the disc.

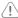

#### Caution

Do not extract the connected USB device while content is being downloaded or a Bluray disc is still in the disc tray. Doing so may damage the connected USB device and BD-Live features may not operate properly with the damaged USB device anymore. If the connected USB device seems damaged from such an action, you can format the connected USB device from the PC and reuse it with this plaver.

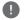

#### Note -

- · Some BD-Live content may be restrictively accessed in some territories by content provider's own decision.
- It may take up to several minutes to load and start enjoying BD-Live content.
- For BD-Live, use the USB flash drive / external HDD formatted in FAT32 only.

# Audio CD recording

You can record one desired track or all of the tracks in Audio CD to an USB storage device.

- 1. Insert an USB storage device to the USB port on the front panel.
- 2. Insert an Audio CD into the player. The playback starts automatically.
- 3. Press red (R) colored button to start [CD Recording].

|                    | Stop mode         | During<br>playback |
|--------------------|-------------------|--------------------|
| Recording<br>track | All of the tracks | playing track      |
| Recording<br>time  | 4X speed          | 1X speed           |

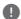

- For audio CD recording, use the USB flash drive / external HDD formatted in FAT32 only.
- Audio track is recorded to an audio file with 192 kbps.
- Recording times in the table above are approximate.
- Actual recording time for USB storage device varies depending on the USB storage device's ability.
- Make sure that there is minimum of 50 MB. free space is needed when recording into the USB storage device.
- The length of the audio should be longer than 20 seconds for the proper recording.
- Do not turn off this player or extract the connected USB storage device during Audio CD recording.
- During Audio CD recording, it is unavailable to use MUSIC flow

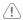

#### Caution

The recording or copying features on this player are provided for your personal and non-commercial use. The making of unauthorized copies of copy-protected material, including computer programs, files, broadcasts and sound recordings, may be an infringement of copyrights and constitute a criminal offense. This equipment should not be used for such purposes. LG expressly disclaims any responsibility for illegal distribution or use of unauthorized content in commercial purpose.

> Be Responsible Respect Copyrights

# Using the Premium

You can use various content services via Internet with the Premium feature.

- 1. Check the network connection and settings (page 16).
- Press HOME ( ).
- 3. Select the [Premium] using ◀/▶, and press ENTER (1).

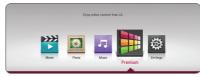

4. The list of the apps you can use appears. When you use the app for the first time, you should install it before using. To install the app, select the app using  $\triangle/\nabla/\blacktriangleleft/\triangleright$ , and ENTER ( $\bigcirc$ ) and follow the directions on the screen.

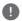

- For detailed information of each service. contact to the content provider or visit support link of the service.
- The content of Premium services and service related information, including user interface, is subject to changes. Please refer to the web site of each service for most upto-date information.
- Using Premium features with wireless network connection may result in improper streaming speed by interference from household devices that are using radio frequencies.
- For the first time to access [Premium], current country setting appears.
- If you want to change the country setting, go to [Settings] > [NETWORK] > [Smart Service Setting] > [Manual] on [Country Setting | tab and select desired country using  $\triangle/\nabla/\blacktriangleleft/\triangleright$ , and ENTER ( $\bigcirc$ )

# **Enjoying with LG** Multi-room Audio (LG Music Flow)

# ACD MUSIC

LG smart Hi-Fi audio system MUSIC flow allows you to enjoy music with the several speaker wirelessly. Using MUSIC flow, you can enjoy audio contents being played by this unit with high quality.

- 1. Check the network connection and settings (page 16). The player and speakers must be connected to the same network.
- 2. During music playback, press green (G) colored button. Select speakers using **▲/▼** and ENTER (1). You can check multiple MUSIC flows you listen with. To change MUSIC flow's channel, press ▶ during the checked speaker is highlighted and select the output option using ▲/▼ and ENTER (♠).

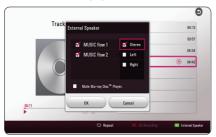

If you select [Mute Blu-ray Disc™ Player], you can listen using only MUSIC flow.

3. Select [OK], and press ENTER (**②**) to complete speaker selection.

- It is recommended to connect up to 4 speakers for smooth playback.
- Signal interference may cause playback
- If playback doesn't work smoothly, the connection may be broken automatically.
- If your MUSIC flow is not displayed on the list, reset network setting on the setting menu.
- If you press BACK (**೨**) to go back to file browser during playback with MUSIC flow, MUSIC flow stops playback.

# **Troubleshooting**

# General

| Symptom                                                        | Cause & Solution                                                                                                    |  |
|----------------------------------------------------------------|----------------------------------------------------------------------------------------------------|--|
| The unit does not work properly.                               | Turn off the power of this unit and the connected external device (TV, Woofer, DVD-player, Amplifier, etc.) and turn it on again.                       |  |
|                                                                | Disconnect the power cord of this unit and the connected external<br>device (TV, Woofer, DVD-player, Amplifier, etc.) and then try<br>connecting again. |  |
| The Power does not turned on.                                  | Plug the power cord into the wall outlet securely.                                                                                                    |  |
|                                                                | Be sure that the AC adaptor is connected to the unit securely.                                                                                          |  |
| The unit does not start playback.                              | Insert a playable disc. (Check the disc type, color system, and regional code.)                                                                         |  |
|                                                                | Place the disc with the playback side down.                                                                                                    |  |
|                                                                | Place the disc on the disc tray correctly inside the guide.  Clean the disc.                                                                            |  |
|                                                                | Clean the disc.      Cancel the Rating function or change the rating level.                                                                             |  |
| The connected USB storage device is not recognized.            | Try using different USB cable, some USB cables may not support enough current for normal USB operation.                                                 |  |
|                                                                | If you use an USB extension cable or USB HUB, the USB devices may<br>not be recognized.                                                                 |  |
|                                                                | An USB device which requires additional program installation when you have connected it to a computer is not supported.                                 |  |
|                                                                | This unit supports only USB Flash Drive and USB External HDD with<br>FAT32 or NTFS format.                                                              |  |
| The angle cannot be changed.                                   | Multi-angles are not recorded on the DVD Video being played.                                                                                            |  |
| Cannot play movie, photo or music files.                       | <ul> <li>The files are not recorded in a format that the unit can play.</li> <li>The unit does not support the codec of the movie file.</li> </ul>      |  |
| The remote control does not work properly.                     | The remote control is not pointed at the remote sensor of the unit.  The remote control is too far from the unit.                                       |  |
|                                                                | <ul> <li>There is an obstacle in the path of the remote control and the unit.</li> <li>The batteries in the remote control are exhausted.</li> </ul>    |  |
| The unit is plugged in, but the power will not turn on or off. |                                                                                                    |  |
| The unit is not operating normally.                            |                                                                                                    |  |

# **Network**

| Symptom                                                                                          | Cause & Solution                                                                                                    |  |
|--------------------------------------------------------------------------------------------------|----------------------------------------------------------------------------------------------------|--|
| BD-Live feature does not work.                                                                   | The connected USB storage may not have enough space. Connect<br>the USB storage with at least 1GB free space.                                                                                             |  |
|                                                                                                  | Ensure that the unit is correctly connected to the local area network and can access the internet (page 16).                                                                                              |  |
|                                                                                                  | Your broadband speed may not fast enough to use the BD-Live<br>features. Contact your Internet Service Provider (ISP) and increase the<br>broadband speed is recommended.                                 |  |
|                                                                                                  | The [BD-LIVE connection] option in the [Settings] menu is set to [Prohibited]. Set the option to [Permitted].                                                                                             |  |
| Streaming video services (such as YouTube™, etc.) are often stopped or "buffer" during playback. | Your broadband service speed may not be fast enough to stream<br>video services. Contact your Internet Service Provider (ISP) and<br>increase the broadband speed is recommended.                         |  |
| Media servers are not displayed on the device list.                                              | The firewall or anti-virus software on your media server is running.  Turn off the firewall or anti-virus software running on your media server.                                                          |  |
|                                                                                                  | The player is not connected to the local area network that your media server is connected.                                                                                                    |  |
| Cannot connect the player to the access point or wireless LAN router.                            | The wireless communication may be interrupted from household devices that are using radio frequencies. Move the player away from them.                                                                    |  |
| Access point is not displayed on the "Access point name" list.                                   | The access point or wireless LAN router may not broadcast its SSID.  Set your access point to broadcast its SSID through your computer.                                                                   |  |
|                                                                                                  | Your network device such as access point may not set with available frequency range and channel that this player can support.  Try setting the frequency range and channel on the network device setting. |  |

#### **Picture**

| Symptom                | Cause & Solution                                                                                                    |  |
|------------------------|----------------------------------------------------------------------------------------------------|--|
| There is no picture.   | Select the appropriate video input mode on the TV so the picture from the unit appears on the TV screen.                                                 |  |
|                        | Connect the video connection securely.                                                                                                    |  |
|                        | Check the [HDMl Color Setting] in the [Settings] menu is set to the appropriate item that conforms to your video connection.                             |  |
|                        | Your TV may not support the resolution you have set on the play<br>Change the resolution that your TV accepts.                                           |  |
|                        | The player's HDMI OUT jack is connected to a DVI device that does not support copyright protection.                                                      |  |
| Picture noise appears. | <ul> <li>You are playing a disc recorded in a color system that is different from your TV.</li> <li>Set the resolution which your TV accepts.</li> </ul> |  |

# **Customer support**

You can update the Player using the latest software to enhance the products operation and/or add new features. To obtain the latest software for this player (if updates have been made), please visit <a href="http://www.lg.com">http://www.lg.com</a> or contact LG Electronics customer care center.

# Open source software notice

To obtain the source code under GPL, LGPL, MPL and other open source licenses, that is contained in this product, please visit <a href="http://opensource.lge.com">http://opensource.lge.com</a>.

In addition to the source code, all referred license terms, warranty disclaimers and copyright notices are available for download.

LG Electronics will also provide open source code to you on CD-ROM for a charge covering the cost of performing such distribution (such as the cost of media, shipping and handling) upon email request to <a href="mailto:opensource@lge.com">opensource@lge.com</a>. This offer is valid for three (3) years from the date on which you purchased the product.

# Controlling a TV with the Supplied Remote Control

You can control your TV using the buttons below.

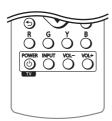

| By pressing | You can                                                              |
|-------------|----------------------------------------------------------------------|
| (TV POWER)  | Turn the TV on or off.                                               |
| INPUT       | Switch the TV's input source between the TV and other input sources. |
| VOL +/-     | Adjust the volume of the TV                                          |

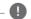

Depending on the unit being connected, you may not be able to control your TV using some of the buttons.

# Setting up the remote to control your TV

You can operate your TV with the supplied remote control.

If your TV is listed in the table below, set the appropriate manufacturer code.

1. While holding down (TV POWER) button, and press the manufacturer code for your TV with the numerical buttons (see the table below).

| Manufacturer | Code Number   |  |
|--------------|---------------|--|
| LG           | 1(Default), 2 |  |
| Zenith       | 1, 3, 4       |  |
| GoldStar     | 1, 2          |  |
| Samsung      | 6, 7          |  |
| Sony         | 8, 9          |  |
| Hitachi      | 4             |  |

2. Release the (TV POWER) button to complete

Depending on your TV, some or all buttons may not function on the TV, even after entering the correct manufacturer code. When you replace the battery of the remote, the code number you have set may be reset to the default setting. Set the appropriate code number again.

# **Network Software Update**

## **Network update notification**

From time to time, performance improvements and/or additional features or services may be made available to units that are connected to a broadband home network. If there is new software available and the unit is connected to a broadband home network, the player will inform you about the update as follows.

#### Option 1:

- 1. The update menu will appear on the screen when you turn on the player.
- 2. Use **◄/▶** to select a desired option and then press ENTER (**③**).

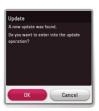

| [OK]     | Starts the software update.                      |
|----------|--------------------------------------------------|
| [Cancel] | Exits the update menu and the home menu appears. |

# Option 2:

If the software update is available from the update server, the "Update" icon appears in the Home menu. Press blue (B) colored button to start the update procedure.

## Software update

You can update the player using the latest software to enhance the products operation and/or add new features. You can update the software by connecting the unit directly to the software update server.

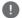

- Before updating the software in your player, remove any disc and USB Device from the player.
- · Before updating the software in your player, turn the player off and then turn it back on.
- During the software update procedure, do not turn off the player or disconnect AC power, or do not press any button.
- If you cancel the update, turn off the power and turn it on for stable performance.
- This unit cannot be updated to previous software version.
- 1. Check the network connection and settings (page 16).
- 2. Select [Software] option in the [Settings] menu then press ENTER (**③**).
- 3. Select [Update] option, and press ENTER (
  ).

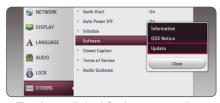

The player will check for the newest update.

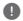

- Pressing ENTER (**②**) while checking for the update will end the process.
- If there is no update available, the Message, "No update is found." appears. Press ENTER (**②**) to return to the [Home Menu].

- 4. If newer version exists, the message "A new update was found. The update takes a few minutes. Do you want to update?" appears.
- 5. Select [OK] to start update. (Selecting [Cancel] will end the update.)
- 6. The player starts downloading the newest update from the server. (Downloading will takes several minutes depending on your home network condition.)
- 7. To update software the next time, the software update procedure has to be started from the beginning again.

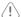

#### /!\ Caution

Do not turn off the power during the software update.

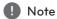

If the software includes the driver update, disc tray may open during the process.

- 8. When update is completed, the power will be turned off automatically in a few seconds.
- 9. Turn the power back on. The system now operates with the new version.

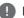

#### Note

The Software Update function may not work properly depending on your internet environment. In this case, you can obtain the latest software from the authorized LG Electronics Service Center then update your player. Refer to "Customer Support" on page 47.

# **Additional Information**

# File requirement

#### Video files

| File<br>Location | File<br>Extension                                                                                                    | Codec Format                                                                   | Audio<br>Format                                          | Subtitle                                                                                                    |
|------------------|----------------------------------------------------------------------------------------------------|--------------------------------------------------------------------------------|----------------------------------------------------------|----------------------------------------------------------------------------------------------------|
| Disc,<br>USB     | "avi", ".mpg", ".mpeg",<br>".mkv", ".mp4", ".asf",<br>".wmv", ".m4v" (DRM<br>free), ".vob", ".3gp", ".mov",<br>".trp", ".m2t", ".mpe",<br>".m1v", ".m2v", ".wm", ".flv",<br>".ts", ".dat" | XVID, MPEG1 SS, H.264/<br>MPEG-4 AVC, MPEG2<br>PS, MPEG2 TS, VC-1 SM<br>(WMV3) | Dolby<br>Digital,<br>DTS,<br>MP3,<br>WMA,<br>AAC,<br>AC3 | SubRip (.srt / .txt), SAMI (.smi),<br>SubStation Alpha (.ssa/.txt),<br>MicroDVD (.sub/.txt), VobSub<br>(.sub), SubViewer 1.0 (.sub),<br>SubViewer 2.0 (.sub/.txt),<br>TMPlayer (.txt), DVD Subtitle<br>System (.txt) |
| DLNA             | ".avi", ".mpg", ".mpeg",<br>".mkv", ".mp4", ".asf",<br>".wmv", ".m4v" (DRM<br>free), ".3gp", ".mov",<br>".mpe", ".m1v", ".m2v",<br>".flv", ".ts", ".dat"                                  | XVID, MPEG1 SS, H.264/<br>MPEG-4 AVC, MPEG2<br>PS, MPEG2 TS, VC-1 SM<br>(WMV3) | Dolby<br>Digital,<br>DTS,<br>MP3,<br>WMA,<br>AAC,<br>AC3 | SubRip (.srt / .txt), SAMI<br>(.smi), SubStation Alpha<br>(.ssa/.txt), MicroDVD (.sub/.<br>txt), SubViewer 1.0 (.sub),<br>SubViewer 2.0 (.sub/.txt),<br>TMPlayer (.txt), DVD Subtitle<br>System (.txt)               |

#### Audio files

| File<br>Location | File<br>Extension                                                              | Sampling Frequency                                       | Bitrate                                                      | Note                                             |
|------------------|--------------------------------------------------------------------------------|----------------------------------------------------------|--------------------------------------------------------------|--------------------------------------------------|
| Disc,<br>USB     | "mp3", ".wma",<br>".wav", ".m4a"<br>(DRM free),<br>".flac", ".ogg",<br>".aiff" | within 32 - 48 kHz<br>(WMA), within 16 - 48<br>kHz (MP3) | within 32 - 192 kbps<br>(WMA), within 32 - 320<br>kbps (MP3) | Some wav files are not supported on this player. |
| DLNA             | "mp3", ".wma",<br>".wav", ".m4a"<br>(DRM free),<br>".flac", ".ogg"             | within 32 - 48 kHz<br>(WMA), within 16 - 48<br>kHz (MP3) | within 32 - 192 kbps<br>(WMA), within 32 - 320<br>kbps (MP3) | Some wav files are not supported on this player. |

### Photo files

| File                  | File                               | Recommended                                                                      | Note |
|-----------------------|------------------------------------|----------------------------------------------------------------------------------|------|
| Location              | Extension                          | Size                                                                             |      |
| Disc,<br>USB,<br>DLNA | ".jpg", ".jpeg",<br>".png", ".gif" | Less than 4,000 x 3,000 x 24 bit/pixel<br>Less than 3,000 x 3,000 x 32 bit/pixel | 9    |

- The file name is limited to 180 characters.
- Maximum files/Folder: Less than 2000 (total number of files and folders)
- Depending on the size and number of the files, it may take several minutes to read the content on the media.
- File compatibility may differ depending on the server.
- Because the compatibility on DLNA server are tested on the SmartShare environment, file requirements and playback functions may differ depending on media servers.
- The file requirements on page 51 are not always compatible. There may have some restrictions by file features and media server's ability.
- Playing video subtitle files are only available on a media server created by SmartShare PC Software downloaded from website.
- The files from removable media such as USB drive, DVD-drive etc. on your media server may not be shared properly.
- The total playback time of audio file indicated on the screen may not correct for VBR files.
- HD video files contained on the CD/DVD or USB 1.0/1.1 may not played properly. Blu-ray Disc or USB 2.0 are recommended to play back HD video files.
- This player supports H.264/MPEG-4 AVC profile Main, High at Level 4.1. A file with higher level may not be supported.
- This player does not support files that are recorded with GMC\*1 or Qpel\*2.
  - \*1 GMC Global Motion Compensation
  - \*2 Qpel Quarter pixel

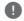

#### Note

- A "avi" file which is encoded "WMV 9 codec" is not supported.
- This player supports UTF-8 files even it contains Unicode subtitle content. This player can not support the pure Unicode subtitle files.
- Depending on the types of file or ways of recording, it may not play back.
- A disc which was recorded by multi-session on normal PC is not supported on this player.
- To be playback a video file, video file name and Subtitle file name must be the same.
- When you play a video file with a extension such as ".ts", ".m2ts", ".mts", ".tp", ".Trp" or ".m2t", your player may not support subtitle files.
- The total playback time of audio file indicated on the screen may not correct for VBR files.
- Video / Audio codec compatibility may differ depending on video file.

# **AVCHD (Advanced Video** Codec High Definition)

- This player can playback AVCHD format discs. These discs are normally recorded and used in camcorders
- The AVCHD format is a high definition digital video camera format.
- The MPEG-4 AVC/H.264 format is capable of compressing images at higher efficiency than that of the conventional image compressing format.
- This player can playback AVCHD discs using "x.v.Color" format.
- Some AVCHD format discs may not play depending on the recording condition.
- AVCHD format discs need to be finalized.
- "x.v.Color" offers a wider color range than normal DVD camcorder discs

#### **About DLNA**

This Player is a DLNA Certified digital media player that can display and play video, photo and audio content from your DLNA-compatible digital media server (PC and Consumer Electronics).

The Digital Living Network Alliance (DLNA) is a cross-industry organization of consumer electronics, computing industry and mobile device companies. Digital Living provides consumers with easy sharing of digital media through your home network.

The DLNA certification logo makes it easy to find products that comply with the DLNA Interoperability Guidelines. This unit complies with DLNA Interoperability Guidelines v1.5.

When a PC running DLNA server software or other DLNA compatible device is connected to this player, some setting changes of software or other devices may be required. Please refer to the operating instructions for the software or device for more information.

## Certain system requirements

For high definition video playback:

- High definition display that has HDMI input jack.
- · BD-ROM disc with high definition content.
- HDMI or HDCP capable DVI input on your display device is required for some content (as specified by disc authors).

For Dolby® Digital Plus, Dolby TrueHD and DTS-HD multi-channel audio playback:

- An amplifier/receiver with a built-in (Dolby Digital, Dolby Digital Plus, Dolby TrueHD, DTS or DTS-HD) decoder.
- Main, center, surround speakers and subwoofer as necessary for chosen format.

### Compatibility notes

- Because BD-ROM is a new format, certain disc, digital connection and other compatibility issues are possible. If you experience compatibility problems, please contact an authorized Customer Service Center.
- This unit allows you to enjoy functions such as picture-in-picture, secondary audio and Virtual packages, etc., with BD-ROM supporting BONUSVIEW (BD-ROM version 2 Profile 1 version 1.1). Secondary video and audio can be played from a disc compatible with the picture-inpicture function. For the playback method, refer to the instructions in the disc.
- Viewing high-definition content and upconverting standard DVD content may require a HDMI-capable input or HDCP-capable DVI input on your display device.
- Some BD-ROM and DVD discs may restrict the use of some operation commands or features.
- Dolby TrueHD, Dolby Digital Plus and DTS-HD are supported with maximum 7.1 channels if you use HDMI connection for the audio output of the unit.
- You can use an USB device to store some disc related information, including downloaded online content. The disc you are using will control how long this information is retained.

# **Audio Output Specifications**

| Jack/Setting       | HDMI OUT  |                  |                    |
|--------------------|-----------|------------------|--------------------|
| Source             | PCM       | DTS Re-encode *3 | Auto *1 *2         |
| Dolby Digital      | PCM 2ch   | DTS              | Dolby Digital      |
| Dolby Digital Plus | PCM 2ch   | DTS              | Dolby Digital Plus |
| Dolby TrueHD       | PCM 2ch   | DTS              | Dolby TrueHD       |
| DTS                | PCM 2ch   | DTS              | DTS                |
| DTS-HD             | PCM 2ch   | DTS              | DTS-HD             |
| Linear PCM 2ch     | PCM 2ch   | DTS 2ch          | Linear PCM 2ch     |
| Linear PCM 5.1ch   | PCM 5.1ch | DTS              | Linear PCM 5.1ch   |
| Linear PCM 7.1ch   | PCM 7.1ch | DTS              | Linear PCM 7.1ch   |

- \*1 The secondary and interactive audio may not be included in the output bitstream if [Digital Output] option is set to [Auto]. (Except LPCM Codec: the output always include interactive and secondary audio.)
- \*2 This player automatically selects the HDMI audio according to the decoding capability of the connected HDMI device even though [Digital Output] option is set to [Auto].
- \*3 If the [Digital Output] option is set to [DTS reencode], the audio output is limited to 48 kHz and 5.1Ch. If the [Digital Output] option is set to [DTS re-encode], the DTS Re-encode audio is outputted for BD-ROM discs, and the original audio is outputted for the other discs (like [Auto]).

- The audio is outputted up to PCM 48 kHz/16 bit for MP3/WMA file and PCM 44.1kHz/16 bit for Audio CD during playback.
- · You must select a digital audio output and a maximum sampling frequency that your Amplifier (or AV receiver) accepts using [Digital Output] and [Sampling Freq.] options on the [Settings] menu (page 24).
- With digital audio connection (HDMI OUT), Disc Menu button sounds of BD-ROM may not be heard if the [Digital Output] option is set to [Auto].
- If the audio format of the digital output does not match the capabilities of your receiver, the receiver will produce a strong, distorted sound or no sound at all.
- Multi-channel Digital Surround Sound via digital connection can only be obtained if your receiver is equipped with a Digital Multi-channel decoder.

# **Area Code List**

Choose an area code from this list.

| Area           | Code | Area          | Code | Area         | Code | Area            | Code |
|----------------|------|---------------|------|--------------|------|-----------------|------|
| Afghanistan    | AF   | Fiji          | FJ   | Monaco       | MC   | Singapore       | SG   |
| Argentina      | AR   | Finland       | FI   | Mongolia     | MN   | Slovak Republic | SK   |
| Australia      | AU   | France        | FR   | Morocco      | MA   | Slovenia        | SI   |
| Austria        | AT   | Germany       | DE   | Nepal        | NP   | South Africa    | ZA   |
| Belgium        | BE   | Great Britain | GB   | Netherlands  | NL   | South Korea     | KR   |
| Bhutan         | BT   | Greece        | GR   | Antilles     | AN   | Spain           | ES   |
| Bolivia        | ВО   | Greenland     | GL   | New Zealand  | NZ   | Sri Lanka       | LK   |
| Brazil         | BR   | Hong Kong     | HK   | Nigeria      | NG   | Sweden          | SE   |
| Cambodia       | KH   | Hungary       | HU   | Norway       | NO   | Switzerland     | CH   |
| Canada         | CA   | India         | IN   | Oman         | OM   | Taiwan          | TW   |
| Chile          | CL   | Indonesia     | ID   | Pakistan     | PK   | Thailand        | TH   |
| China          | CN   | Israel        | IL   | Panama       | PA   | Turkey          | TR   |
| Colombia       | CO   | Italy         | IT   | Paraguay     | PY   | Uganda          | UG   |
| Congo          | CG   | Jamaica       | JM   | Philippines  | PH   | Ukraine         | UA   |
| Costa Rica     | CR   | Japan         | JP   | Poland       | PL   | United States   | US   |
| Croatia        | HR   | Kenya         | KE   | Portugal     | PT   | Uruguay         | UY   |
| Czech Republic | CZ   | Kuwait        | KW   | Romania      | RO   | Uzbekistan      | UZ   |
| Denmark        | DK   | Libya         | LY   | Russian      |      | Vietnam         | VN   |
| Ecuador        | EC   | Luxembourg    | LU   | Federation   | RU   | Zimbabwe        | ZW   |
| Egypt          | EG   | Malaysia      | MY   | Saudi Arabia | SA   |                 |      |
| El Salvador    | SV   | Maldives      | MV   | Senegal      | SN   |                 |      |
| Ethiopia       | ET   | Mexico        | MX   |              |      |                 |      |

# Language Code List

Use this list to input your desired language for the following initial settings: [Disc Audio], [Disc Subtitle] and [Disc Menu].

| Language        | Code | Language         | Code | Language       | Code | Language   | Code |
|-----------------|------|------------------|------|----------------|------|------------|------|
| Afar            | 6565 | French           | 7082 | Lithuanian     | 7684 | Sindhi     | 8368 |
| Afrikaans       | 6570 | Frisian          | 7089 | Macedonian     | 7775 | Singhalese | 8373 |
| Albanian        | 8381 | Galician         | 7176 | Malagasy       | 7771 | Slovak     | 8375 |
| Amharic         | 6577 | Georgian         | 7565 | Malay          | 7783 | Slovenian  | 8376 |
| Arabic          | 6582 | German           | 6869 | Malayalam      | 7776 | Spanish    | 6983 |
| Armenian        | 7289 | Greek            | 6976 | Maori          | 7773 | Sudanese   | 8385 |
| Assamese        | 6583 | Greenlandic      | 7576 | Marathi        | 7782 | Swahili    | 8387 |
| Aymara          | 6588 | Guarani          | 7178 | Moldavian      | 7779 | Swedish    | 8386 |
| Azerbaijani     | 6590 | Gujarati         | 7185 | Mongolian      | 7778 | Tagalog    | 8476 |
| Bashkir         | 6665 | Hausa            | 7265 | Nauru          | 7865 | Tajik      | 8471 |
| Basque          | 6985 | Hebrew           | 7387 | Nepali         | 7869 | Tamil      | 8465 |
| Bengali; Bangla | 6678 | Hindi            | 7273 | Norwegian      | 7879 | Telugu     | 8469 |
| Bhutani         | 6890 | Hungarian        | 7285 | Oriya          | 7982 | Thai       | 8472 |
| Bihari          | 6672 | Icelandic        | 7383 | Panjabi        | 8065 | Tonga      | 8479 |
| Breton          | 6682 | Indonesian       | 7378 | Pashto, Pushto | 8083 | Turkish    | 8482 |
| Bulgarian       | 6671 | Interlingua      | 7365 | Persian        | 7065 | Turkmen    | 8475 |
| Burmese         | 7789 | Irish            | 7165 | Polish         | 8076 | Twi        | 8487 |
| Byelorussian    | 6669 | Italian          | 7384 | Portuguese     | 8084 | Ukrainian  | 8575 |
| Chinese         | 9072 | Japanese         | 7465 | Quechua        | 8185 | Urdu       | 8582 |
| Croatian        | 7282 | Kannada          | 7578 | Rhaeto-Romance | 8277 | Uzbek      | 8590 |
| Czech           | 6783 | Kashmiri         | 7583 | Rumanian       | 8279 | Vietnamese | 8673 |
| Danish          | 6865 | Kazakh           | 7575 | Russian        | 8285 | Volapük    | 8679 |
| Dutch           | 7876 | Kirghiz          | 7589 | Samoan         | 8377 | Welsh      | 6789 |
| English         | 6978 | Korean           | 7579 | Sanskrit       | 8365 | Wolof      | 8779 |
| Esperanto       | 6979 | Kurdish          | 7585 | Scots Gaelic   | 7168 | Xhosa      | 8872 |
| Estonian        | 6984 | Laotian          | 7679 | Serbian        | 8382 | Yiddish    | 7473 |
| Faroese         | 7079 | Latin            | 7665 | Serbo-Croatian | 8372 | Yoruba     | 8979 |
| Fiji            | 7074 | Latvian, Lettish | 7686 | Shona          | 8378 | Zulu       | 9085 |
| Finnish         | 7073 | Lingala          | 7678 |                |      |            |      |

# Trademarks and Licenses

All other trademarks are trademarks of their respective owners.

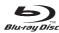

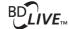

Blu-ray Disc™, Blu-ray™, BD-Live™, BONUSVIEW™ and the logos are trademarks of the Blu-ray Disc Association.

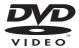

"DVD Logo" is a trademark of DVD Format/Logo Licensing Corporation.

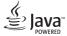

Java is a trademark of Oracle and/or its affiliates.

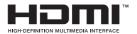

The terms HDMI and HDMI High-Definition Multimedia Interface, and the HDMI logo are trademarks or registered trademarks of HDMI Licensing LLC in the United States and other countries.

"x.v.Color" is a trademark of Sony Corporation.

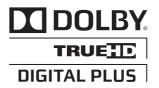

Manufactured under license from Dolby Laboratories. Dolby and the double-D symbol are trademarks of Dolby Laboratories.

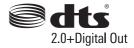

For DTS patents, see http://patents.dts.com. Manufactured under license from DTS Licensing Limited. DTS, the Symbol, & DTS and the Symbol together are registered trademarks, and DTS 2.0+Digital Out is a trademark of DTS, Inc. © DTS, Inc. All Rights Reserved.

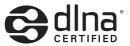

DLNA®, the DLNA Logo and DLNA CERTIFIED® are trademarks, service marks, or certification marks of the Digital Living Network Alliance.

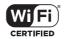

The Wi-Fi CERTIFIED Logo is a certification mark of the Wi-Fi Alliance.

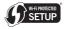

The Wi-Fi Protected Setup Mark is a trademark of the Wi-Fi Alliance.

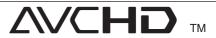

"AVCHD" and the "AVCHD" logo are trademarks of Panasonic Corporation and Sony Corporation.

#### Cinavia Notice

This product uses Cinavia technology to limit the use of unauthorized copies of some commerciallyproduced film and videos and their soundtracks. When a prohibited use of an unauthorized copy is detected, a message will be displayed and playback or copying will be interrupted.

More information about Cinavia technology is provided at the Cinavia Online Consumer Information Center at http://www.cinavia.com. To request additional information about Cinavia by mail, send a postcard with your mailing address to: Cinavia Consumer Information Center, P.O. Box 86851, San Diego, CA, 92138, USA.

This product incorporates proprietary technology under license from Verance Corporation and is protected by U.S. Patent 7,369,677 and other U.S. and worldwide patents issued and pending as well as copyright and trade secret protection for certain aspects of such technology. Cinavia is a trademark of Verance Corporation. Copyright 2004-2013 Verance Corporation. All rights reserved by Verance. Reverse engineering or disassembly is prohibited.

# **Specifications**

| General                |                                                                                                    |
|------------------------|----------------------------------------------------------------------------------------------------|
| AC adapter             | <ul> <li>Model: WA-12M12FU</li> <li>Manufacturer: Asian Power Devices Inc.</li> <li>Input: 100-120 V~, 50-60 Hz 0.5 A Max.</li> <li>Output: 12 V == 1 A</li> </ul> |
| Dimensions (W x H x D) | Approx. 270 mm x 43 mm x 195 mm (10.62 x 1.69 x 7.68 inches)                                                                                                    |
| Net Weight (Approx.)   | 0.85 kg (1.87 lbs)                                                                                                    |
| Operating temperature  | 5 °C - 35 °C                                                                                                    |
| Operating humidity     | 5 % - 90 %                                                                                                    |

| Outputs                |                                  |
|------------------------|----------------------------------|
| HDMI OUT (video/audio) | 19 pin (Type A, HDMI™ Connector) |

| System                          |                                                                        |
|---------------------------------|------------------------------------------------------------------------|
| Laser                           | Semiconductor laser                                                    |
| wavelength                      | 405 nm / 650 nm                                                        |
| Signal system                   | Standard NTSC color TV system                                          |
| Wireless LAN (internal antenna) | Integrated IEEE 802.11b/g/n (2.4 GHz bands) wireless networking access |
| Bus Power Supply (USB)          | 5 V === 500 mA                                                         |

• Design and specifications are subject to change without notice.

# Maintenance

## Handling the unit

#### When shipping the unit

Please save the original shipping carton and packing materials. If you need to ship the unit, for maximum protection, re-pack the unit as it was originally packed at the factory.

#### Cleaning the unit

To clean the player, use a soft, dry cloth. If the surfaces are extremely dirty, use a soft cloth lightly moistened with a mild detergent solution. Do not use strong solvents such as alcohol, benzine, or thinner, as these might damage the surface of the unit

Keeping the exterior surfaces clean

- Do not use volatile liquids such as insecticide spray near the unit.
- Wiping with strong pressure may damage the
- Do not leave rubber or plastic products in contact with the unit for a long period of time.

### Maintaining the unit

The unit is a high-tech, precision device. If the optical pick-up lens and disc drive parts are dirty or worn, the picture quality could be diminished. For details, please contact your nearest authorized service center.

#### Notes on discs

#### Handling discs

Do not touch the playback side of the disc. Hold the disc by the edges so that fingerprints do not get on the surface. Never stick paper or tape on the disc.

#### Storing discs

After playing, store the disc in its case. Do not expose the disc to direct sunlight or sources of heat and never leave it in a parked car exposed to direct sunlight.

#### Cleaning discs

Fingerprints and dust on the disc can cause poor picture quality and sound distortion. Before playing, clean the disc with a clean cloth. Wipe the disc from the center to out.

Do not use strong solvents such as alcohol, benzine, thinner, commercially available cleaners, or anti-static spray intended for older vinyl records.

# Important Information Relating to Network **Services**

All information, data, documents, communications, downloads, files, text, images, photographs, graphics, videos, webcasts, publications, tools, resources, software, code, programs, applets, widgets, applications, products and other content ("Content") and all services and offerings ("Services") provided or made available by or through any third party (each a "Service Provider") is the sole responsibility of the Service Provider from whom it originated.

The availability of and access to Content and Services furnished by the Service Provider through the LGE Device are subject to change at any time, without prior notice, including, but not limited to the suspension, removal or cessation of all or any part of the Content or Services.

Should you have any inquiry or problem related to the Content or Services, you may refer to the Service Provider's website for the most up-todate information. LGE is neither responsible nor liable for customer service related to the Content and Services. Any question or request for service relating to the Content or Services should be made directly to the respective Content and Service Providers.

Please note that LGE is not responsible for any Content or Services provided by the Service Provider or any changes to, removal of, or cessation of such Content or Services and does not warrant or quaranty the availability of or access to such Content or Services.

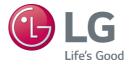